Документ подписан про**Алттомомная падекоммерческая организация высшего образования «Волгоградский институт бизнеса»** Информация о владельце: ФИО: Ващенко Андрей Александрович Должность: Ректор Дата подписания: 05.06.2024 15:11:22 Уникальный программный ключ:

51187754f94e37d00c9236cc9eaf21a22f0a3b731acd32879ec947ce3c66589d

**Утверждаю Проректор по учебной работе и управлению качеством \_\_\_\_\_\_\_\_\_ Л.В. Шамрай-Курбатова «27» мая 2024 г.**

# Рабочая программа учебной дисциплины

**Мультимедиа технологии**

(Наименование дисциплины)

**09.03.03 Прикладная информатика, направленность (профиль) «Менеджмент в области** 

**информационных технологий»**

(Направление подготовки / Профиль)

**Бакалавр** (Квалификация)

## **Кафедра разработчик Экономики и управления Год набора 2024**

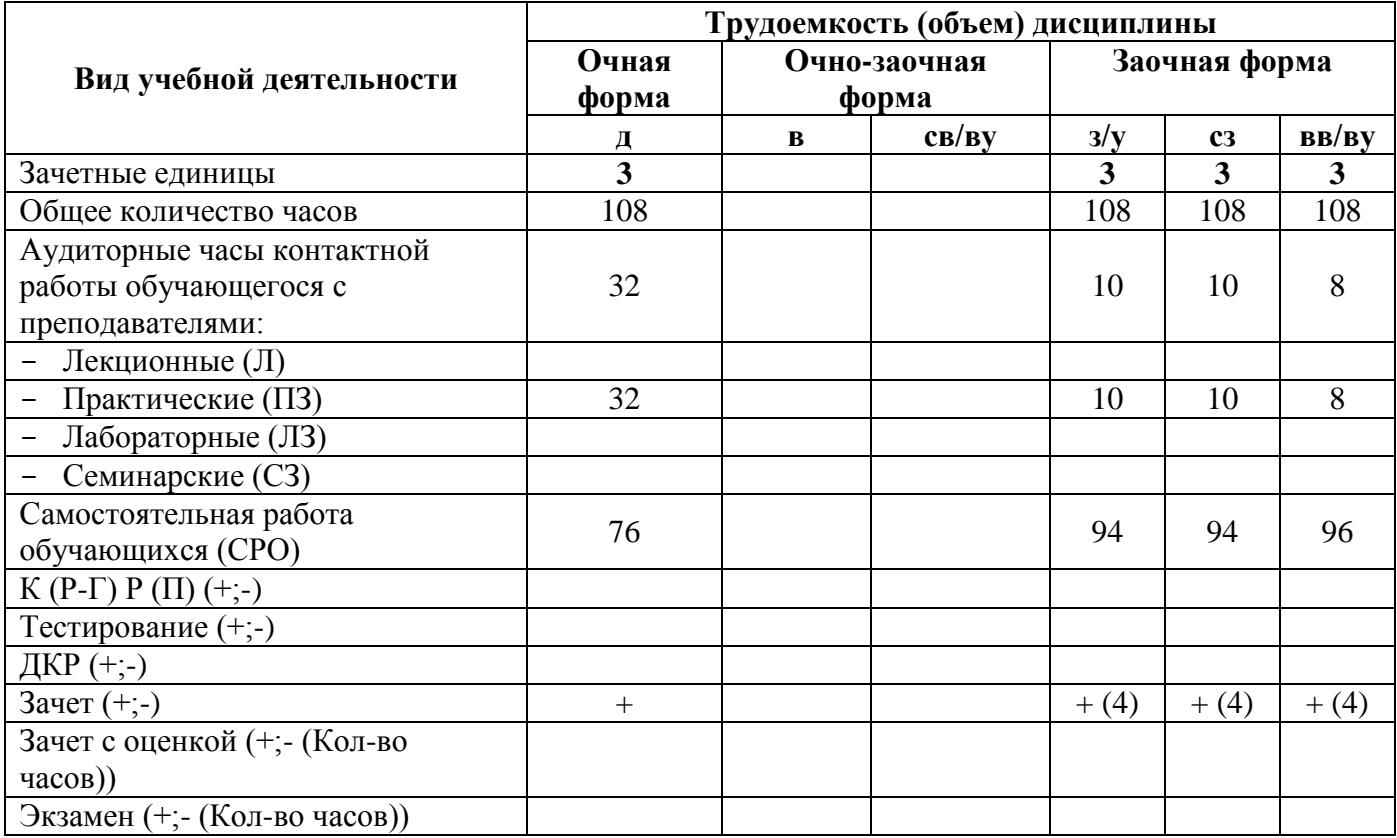

**Волгоград 2024**

# **Содержание**

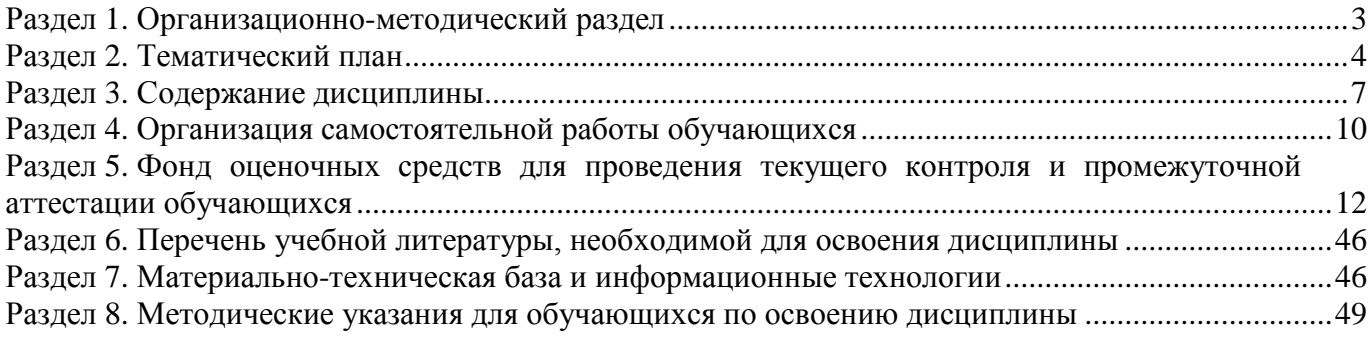

### **Раздел 1. Организационно-методический раздел**

### **1.1. Цели освоения дисциплины**

<span id="page-2-0"></span>Дисциплина **«Мультимедиа технологии»** входит в часть дисциплин, формируемых участниками образовательных отношений по направлению подготовки **09.03.03 Прикладная информатика, направленность (профиль) «Менеджмент в области информационных технологий».**

Целью дисциплины является формирование **компетенций** (*в соответствии с ФГОС ВО и требованиями к результатам освоения основной профессиональной образовательной программы высшего образования (ОПОП ВО)*):

## *ПК-6. Способен управлять проектами по разработке программного обеспечения*

*ПК-7. Способен разрабатывать предложения по приобретению и продаже технологических, продуктовых и прочих интеллектуальных активов и организаций*

*Дескрипторы Профессиональных компетенций:*

ПК-6.2 Способен осуществлять анализ и выбор возможностей реализации требований, выбор методологии проектирования программного обеспечения

ПК-7.1 Способен разрабатывать коммерческие предложения по приобретению и продаже технологических, продуктовых и прочих интеллектуальных активов

ПК-7.2 Способен выполнить анализ требований к программному обеспечению и разработку технических спецификаций на программные компоненты и их взаимодействие

Перечисленные компетенции формируются в процессе достижения **индикаторов компетенций:**

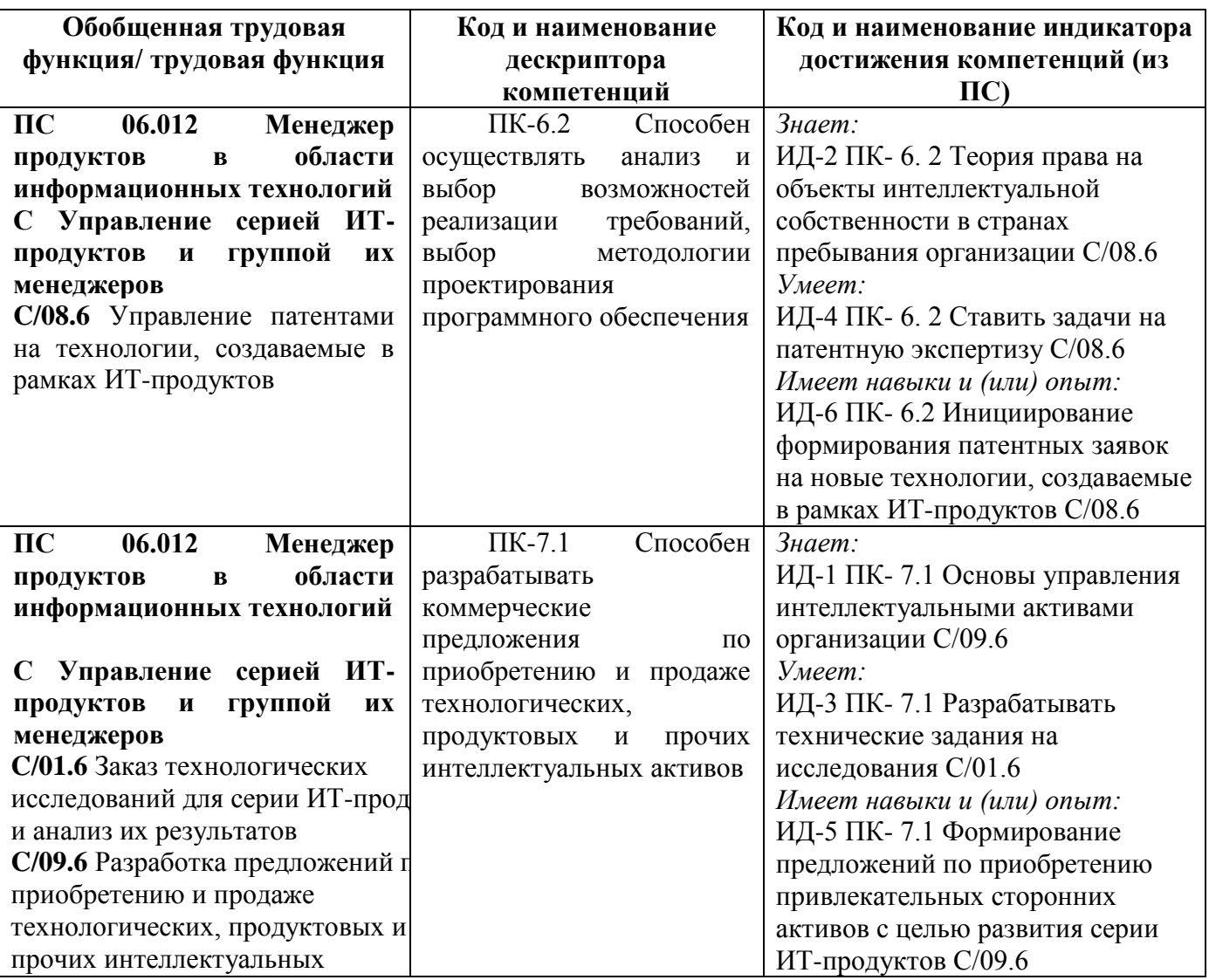

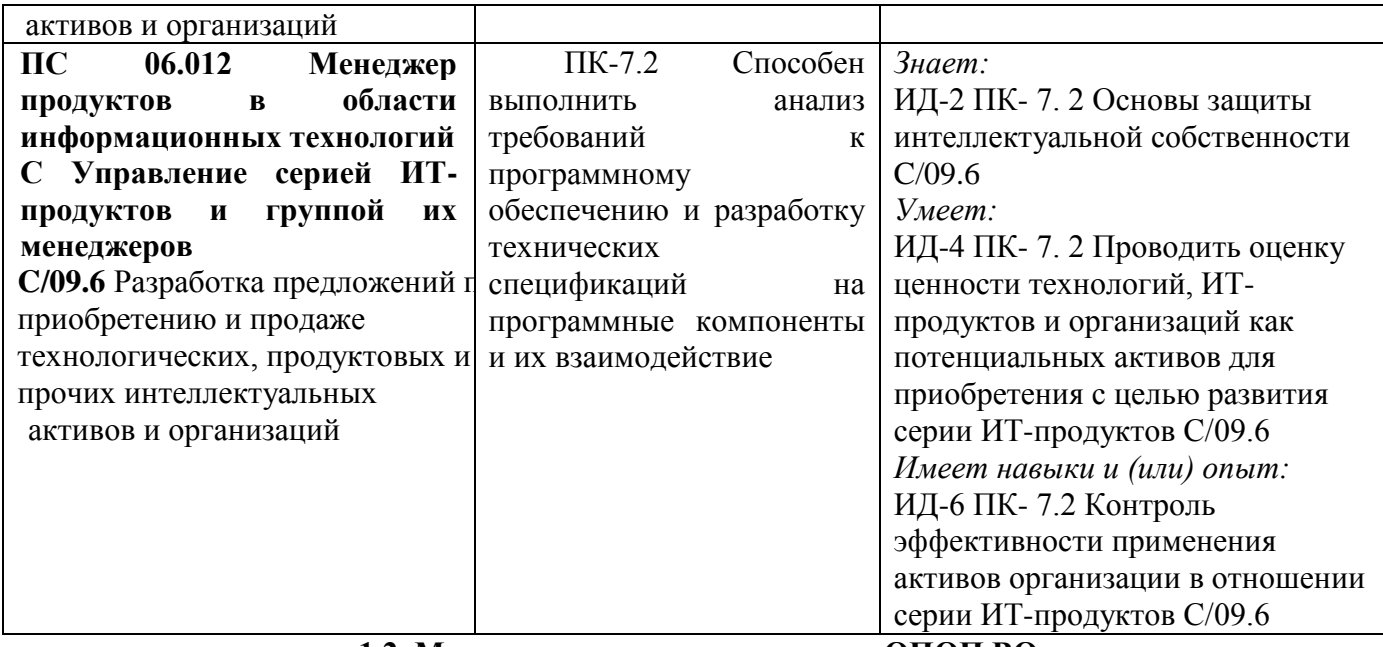

**1.2. Место дисциплины в структуре ОПОП ВО**

**направления подготовки 09.03.03 Прикладная информатика, направленность (профиль) «Менеджмент в области информационных технологий»**

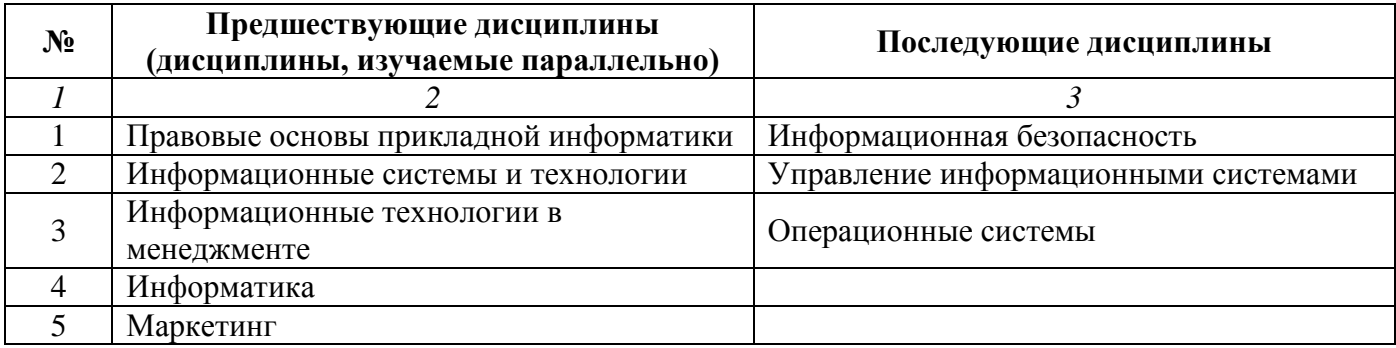

*Последовательность формирования компетенций в указанных дисциплинах может быть изменена в зависимости от формы и срока обучения, а также преподавания с использованием дистанционных технологий обучения.*

## **1.3. Нормативная документация**

Рабочая программа учебной дисциплины составлена на основе:

<span id="page-3-0"></span> Федерального государственного образовательного стандарта высшего образования по направлению подготовки **09.03.03 Прикладная информатика**;

 учебного плана направления подготовки **09.03.03 Прикладная информатика, направленность (профиль) «Менеджмент в области информационных технологий»** 2024 годов набора;

образца рабочей программы учебной дисциплины (приказ № 113-О от 01.09.2021 г.).

## **Раздел 2. Тематический план**

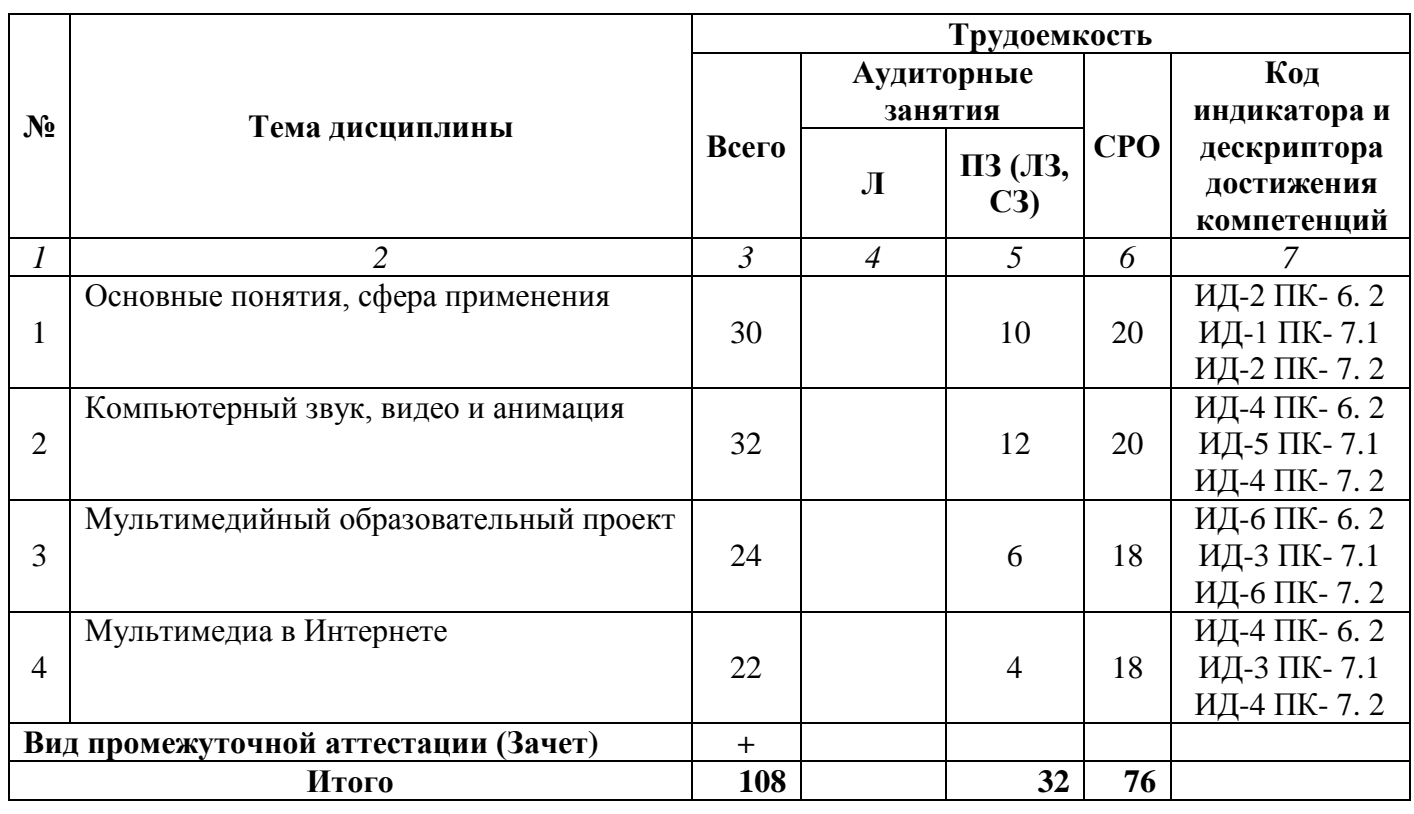

## **Очная форма обучения (полный срок)**

## **Заочная форма обучения (полный срок, ускоренное обучение на базе СПО)**

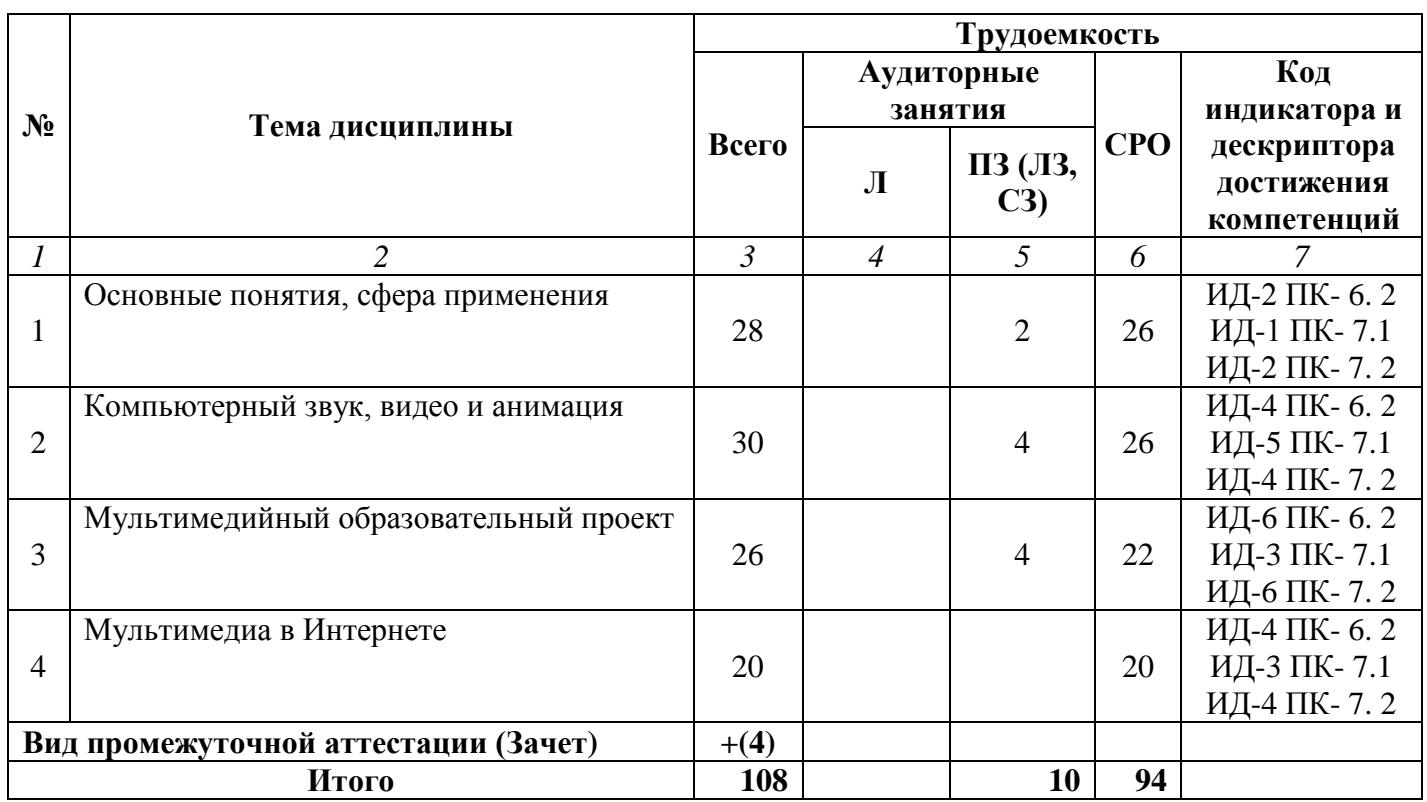

## **Заочная форма обучения (ускоренное обучение на базе ВО, полное ускоренное обучение)**

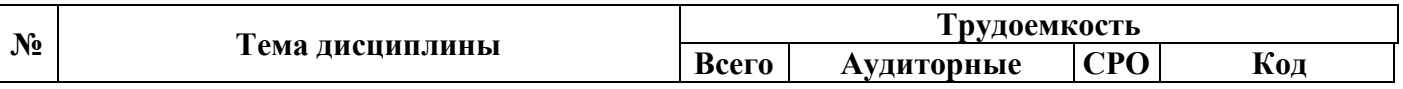

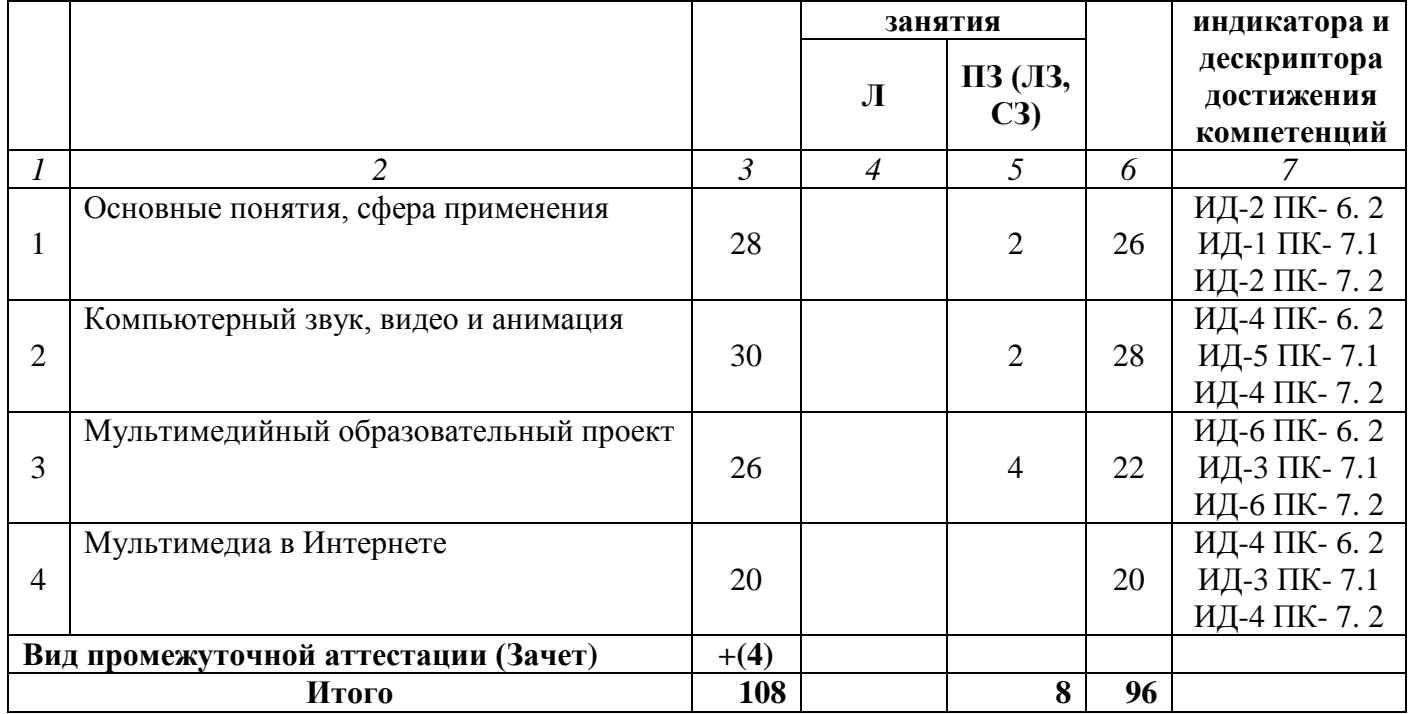

#### **Раздел 3. Содержание дисциплины**

### **3.1. Содержание дисциплины**

## <span id="page-6-0"></span>**Тема 1. Основные понятия, сфера применения**

Технологии мультимедиа. Графическая информация, звук и видеоданные. Требования к аппаратной части компьютера для работы с мультимедиа. Стандартные носители мультимедиа информации.

Аппаратные средства для создания видео. Цифровые видеокамеры, платы видеозахвата. TVтюнеры. Интерфейс IEEE1394. Веб-камеры. Мультимедийное оборудование для сферы образования.

Форматы видеоданных и видеофайлов. Форматы данных MPEG, QuickTime, WMV и др. Форматы файлов-контейнеров AVI, MKV, ASC, VOB и др. Сжатие графической информации, звука и видеоданных. Мультимедиа как феномен культуры. Использование мультимедиа в образовании.

## **Тема 2. Компьютерный звук, видео и анимация**

Компьютерная обработка видео. Видеомонтаж. Программные средства для работы с видео. DVD-авторинг. Создание учебного видео. Скринкасты.

Потоковые звук и видео. Организация видеоконференций в компьютерных сетях. Технология RealAudio. Вебинар. Интернет-радио и телевидение. Интернет-телефония. Skype.

Технология Flash. Создание Flash-анимации и интерактивных компонентов образовательных сайтов.

## **Тема 3. Мультимедийный образовательный проект.**

Мультимедийные продукты и средства разработки мультимедиа. Образовательные презентации. Учебное видео и видеотехнологии в проектной работе. Организация работы по созданию учебного видео.

### **Тема 4. Мультимедиа в Интернете**

Мультимедийное содержимое веб-сайтов. Размещение видео и звуковых данных в Интернете. Социальные видеосервисы Интернета. Мультимедийные ресурсы Интернета для образования.

## **3.2. Содержание практического блока дисциплины**

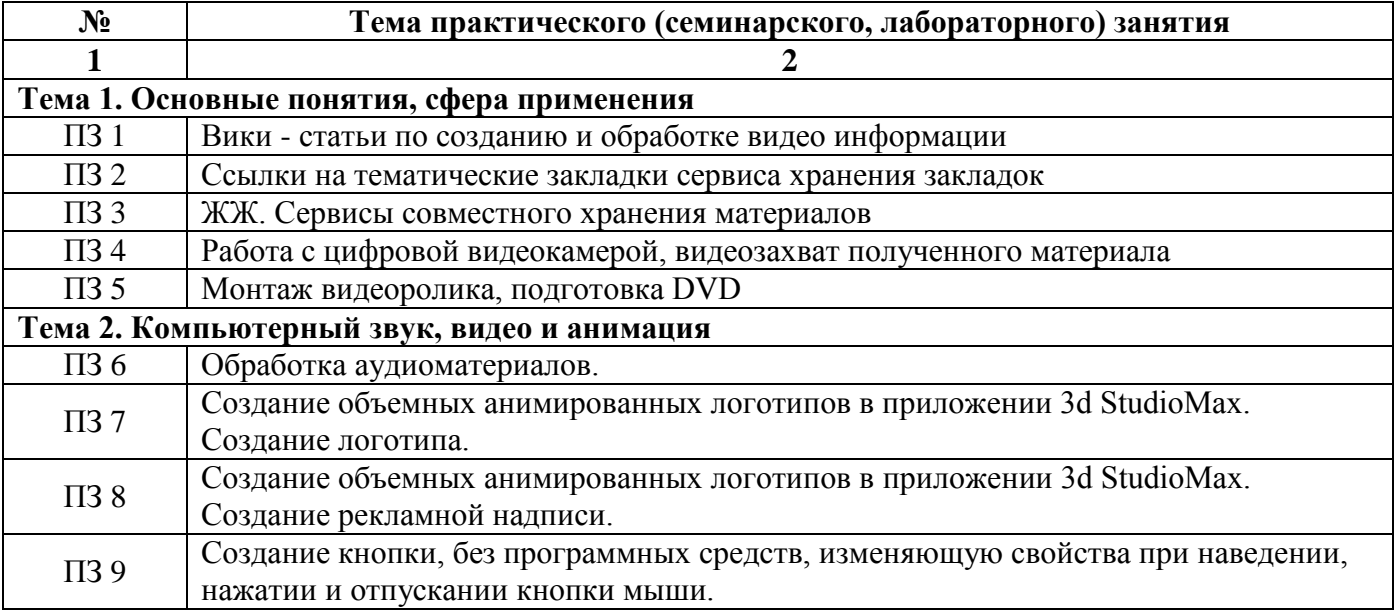

## **Очная форма обучения (полный срок)**

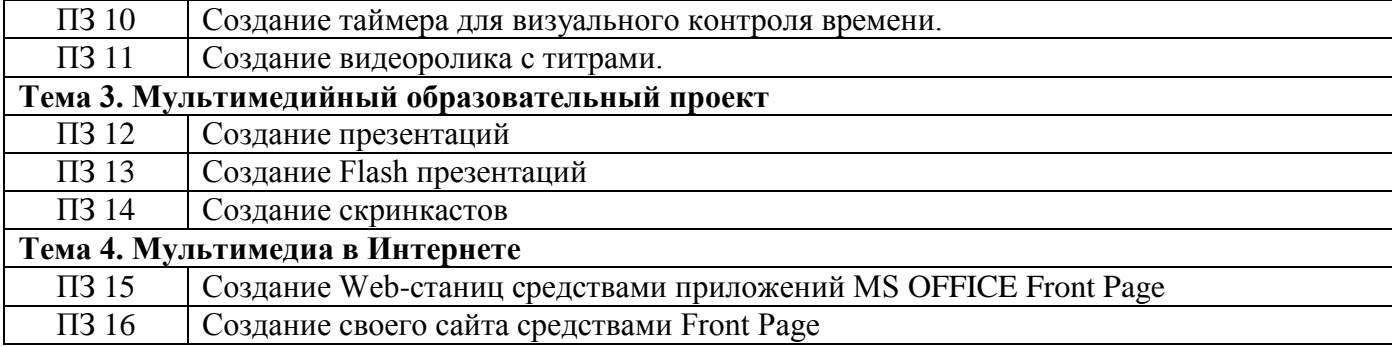

## **Заочная форма обучения (полный срок, ускоренное обучение на базе СПО)**

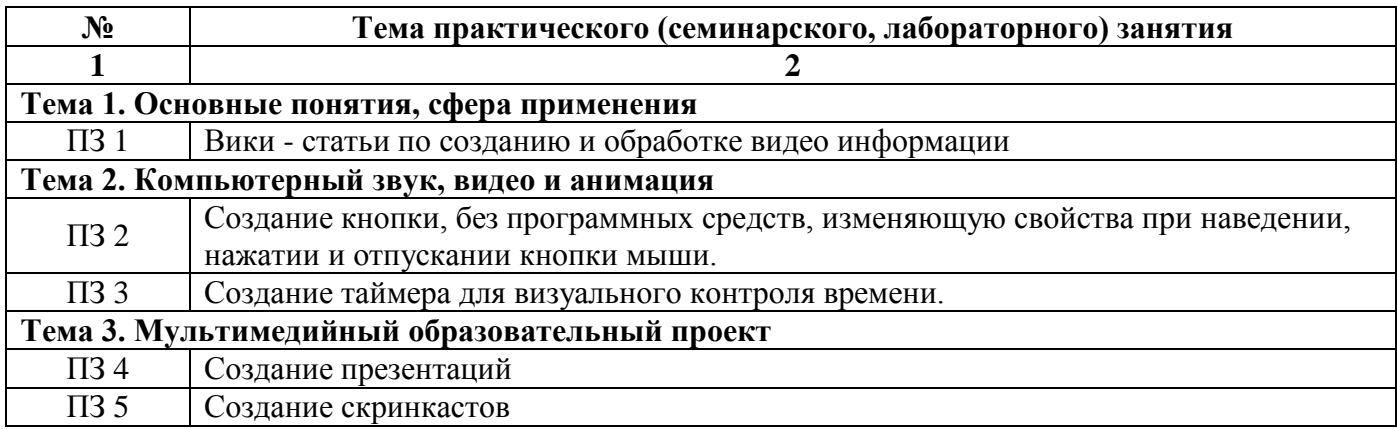

## **Заочная форма обучения (ускоренное обучение на базе ВО, полное ускоренное обучение)**

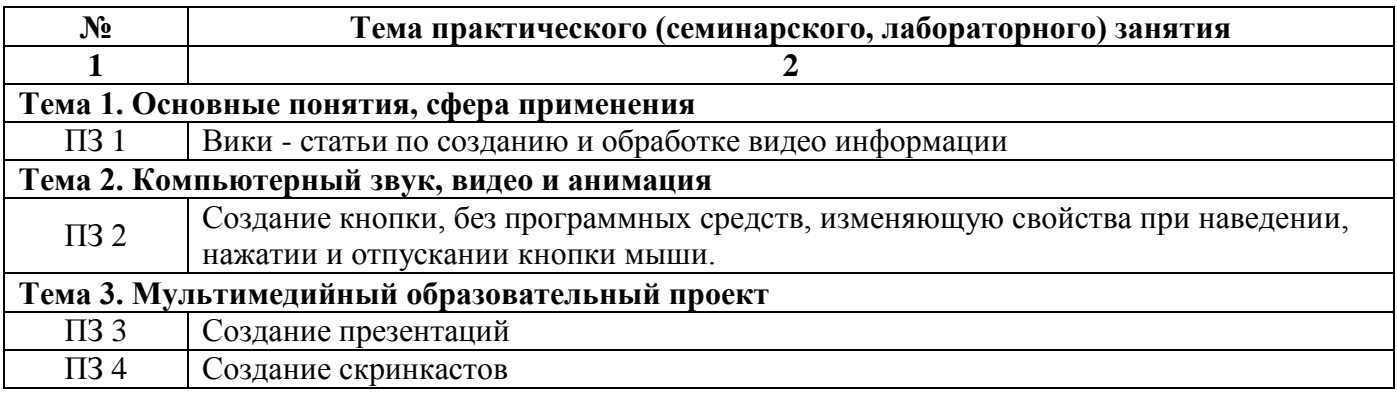

## **3.3. Образовательные технологии**

## **Очная форма обучения (полный срок)**

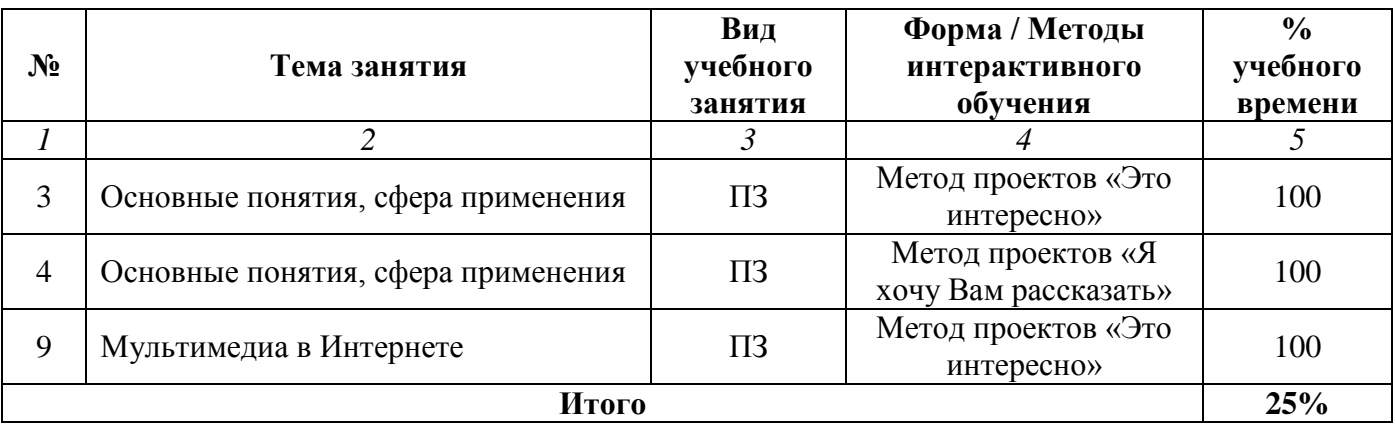

## **Заочная форма обучения (полный срок, ускоренное обучение на базе СПО)**

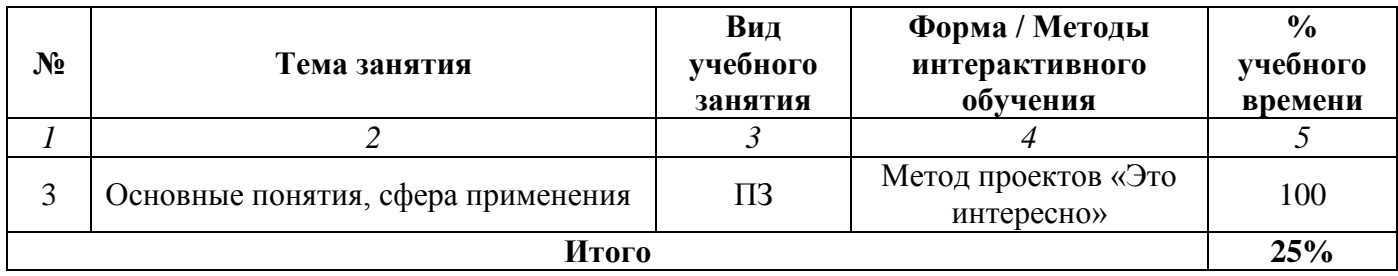

## **Заочная форма обучения (ускоренное обучение на базе ВО, полное ускоренное обучение)**

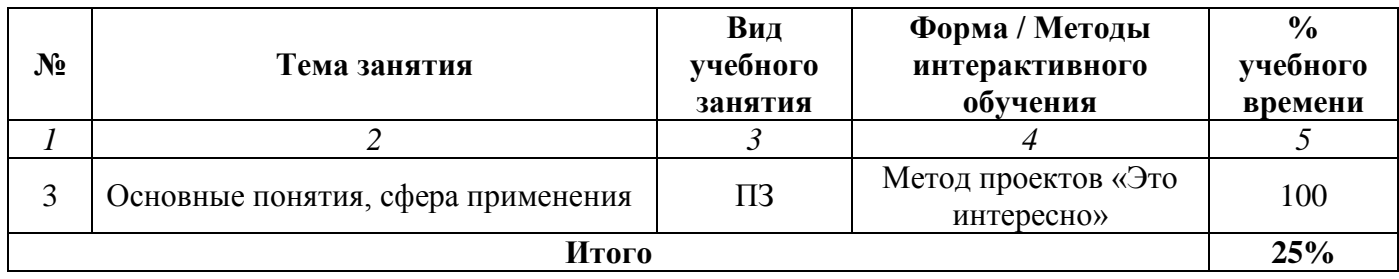

## **Раздел 4. Организация самостоятельной работы обучающихся**

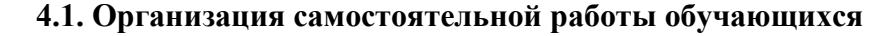

<span id="page-9-0"></span>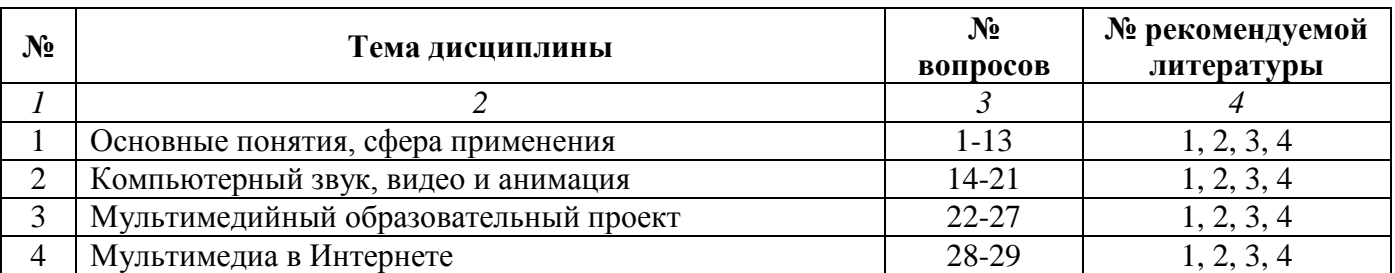

### **Перечень вопросов, выносимых на самостоятельную работу обучающихся**

- 1. Мультимедиа: дефиниции и подходы.
- 2. Мультимедиа вид компьютерных технологий. Исторические вехи становления и развития мультимедийных технологий.
- 3. Области применения мультимедиа: реалии и перспективы.
- 4. Процесс создания мультимедиа продукта.
- 5. Этапы разработки мультимедиа продукции.
- 6. Стандартные носители мультимедиа информации.
- 7. Текстовая информация в мультимедиа продуктах.
- 8. Аппаратные средства для создания видео.
- 9. Форматы видеоданных и видеофайлов.
- 10. Сжатие графической информации, звука и видеоданных.
- 11. Роль медиатехнологий в современном обществе.
- 12. Сайты, посвященные культуре и образованию.
- 13. Появление виртуальных моделей отношений в современном обществе неминуемо влечет за собой трансформацию реального мира – как его образа в целом, так и его социально-политикоэкономические сферы. Какие противоречия возникают в этом процессе? Как формируются и удовлетворяются интересы всех вовлеченных в этот процесс?
- 14. Компьютерная обработка видео.
- 15. Программные средства для работы с видео.
- 16. Потоковые звук и видео.
- 17. Технология Flash.
- 18. Компьютерная анимация (Покадровая анимация. Автоматическая анимация движения объекта. Автоматическая анимация трансформации объекта).
- 19. Компиляция и запуск роликов (Запуск в среде, Запуск в отдельном плеере, Запуск в браузере).
- 20. Кнопка создание, описание, действие.
- 21. Размещение сценариев в видеоклипах. Свойства видеоклипов.
- 22. Мультимедийные презентации виды, назначение, применение.
- 23. Электронное средство учебного назначения. Типология.
- 24. Какие существуют мультимедийные продукты учебного назначения?
- 25. Какие предъявляются психолого-педагогические и эргономические требования к созданию и использованию мультимедийных средств образовательного назначения?
- 26. Средства создания скринкастов и их использование в обучении.
- 27. Способы создания Flash презентаций.
- 28. Технологии работы на сервисах Web 2.0
- 29. Обоснование возможностей использования сервисов Web 2.0 в учебном проекте.

## **4.2. Перечень учебно-методического обеспечения самостоятельной работы обучающихся**

Самостоятельная работа обучающихся обеспечивается следующими учебно-методическими материалами:

1. Указаниями в рабочей программе по дисциплине (п.4.1.)

- 2. Лекционные материалы в составе учебно-методического комплекса по дисциплине
- 3. Заданиями и методическими рекомендациями по организации самостоятельной работы обучающихся в составе учебно-методического комплекса по дисциплине.
- 4. Методическими рекомендациями по выполнению курсовой (расчетно-графической) работы (проекта) в составе учебно-методического комплекса по дисциплине.
- 5. Глоссарием по дисциплине в составе учебно-методического комплекса по дисциплине.

### <span id="page-11-0"></span>**Раздел 5. Фонд оценочных средств для проведения текущего контроля и промежуточной аттестации обучающихся**

*Фонд оценочных средств по дисциплине представляет собой совокупность контролирующих материалов, предназначенных для измерения уровня достижения обучающимися установленных результатов образовательной программы. ФОС по дисциплине используется при проведении оперативного контроля и промежуточной аттестации обучающихся. Требования к структуре и содержанию ФОС дисциплины регламентируются Положением о фонде оценочных материалов по программам высшего образования – программам бакалавриата, магистратуры.*

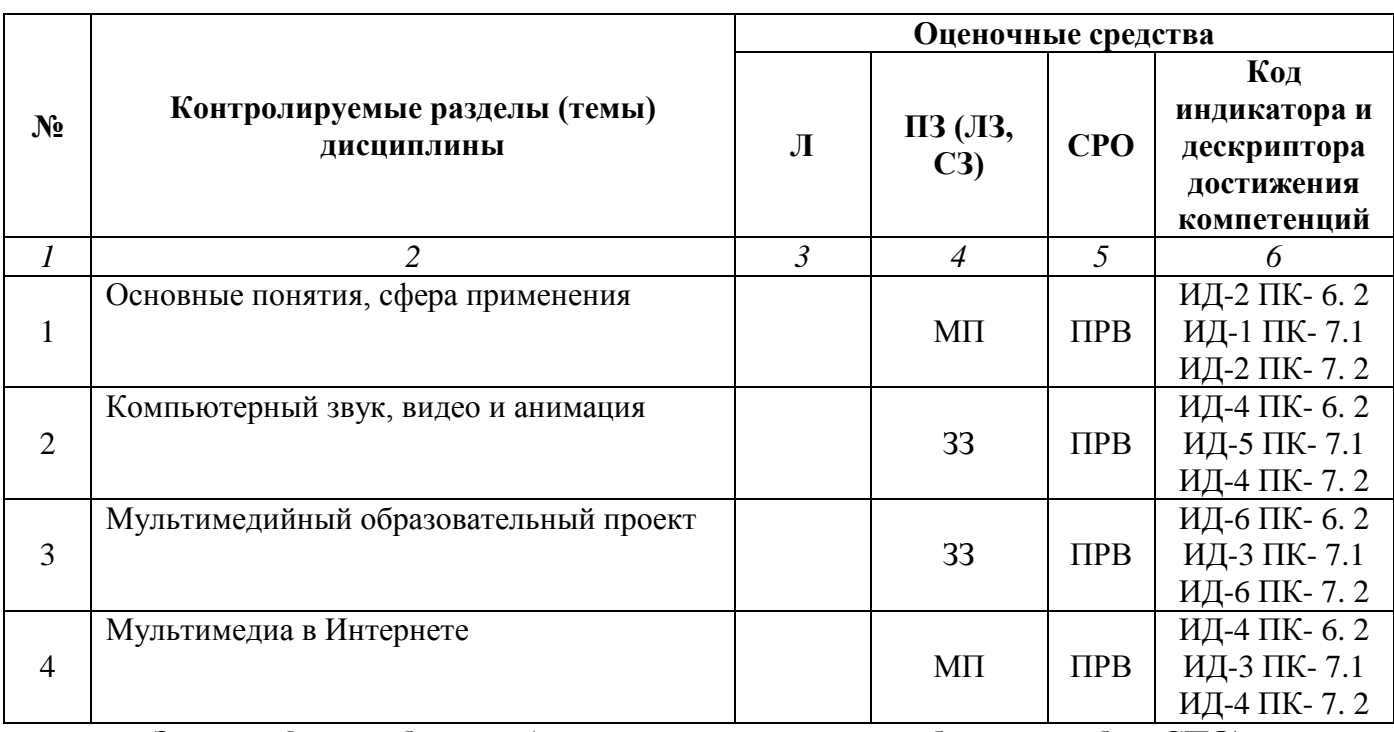

## **5.1. Паспорт фонда оценочных средств Очная форма обучения (полный срок)**

**Заочная форма обучения (полный срок, ускоренное обучение на базе СПО)**

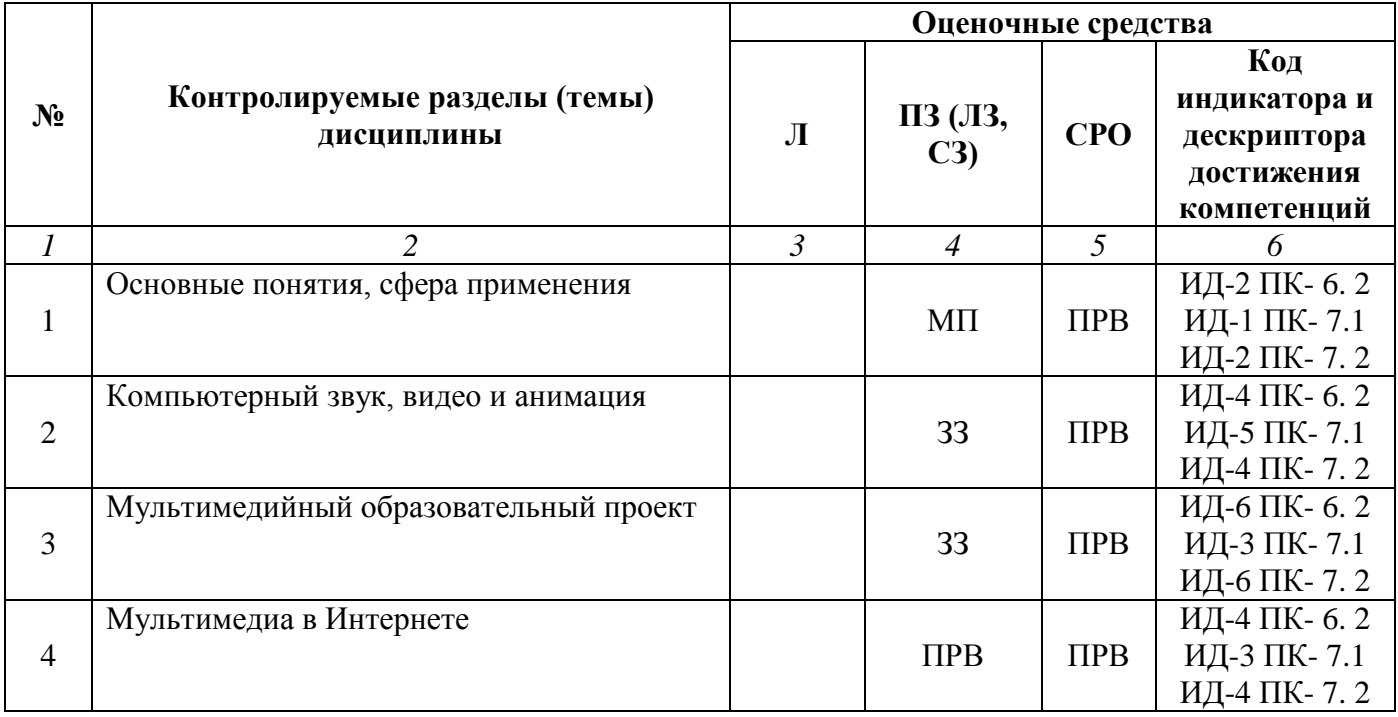

## **Заочная форма обучения (ускоренное обучение на базе ВО, полное ускоренное обучение)**

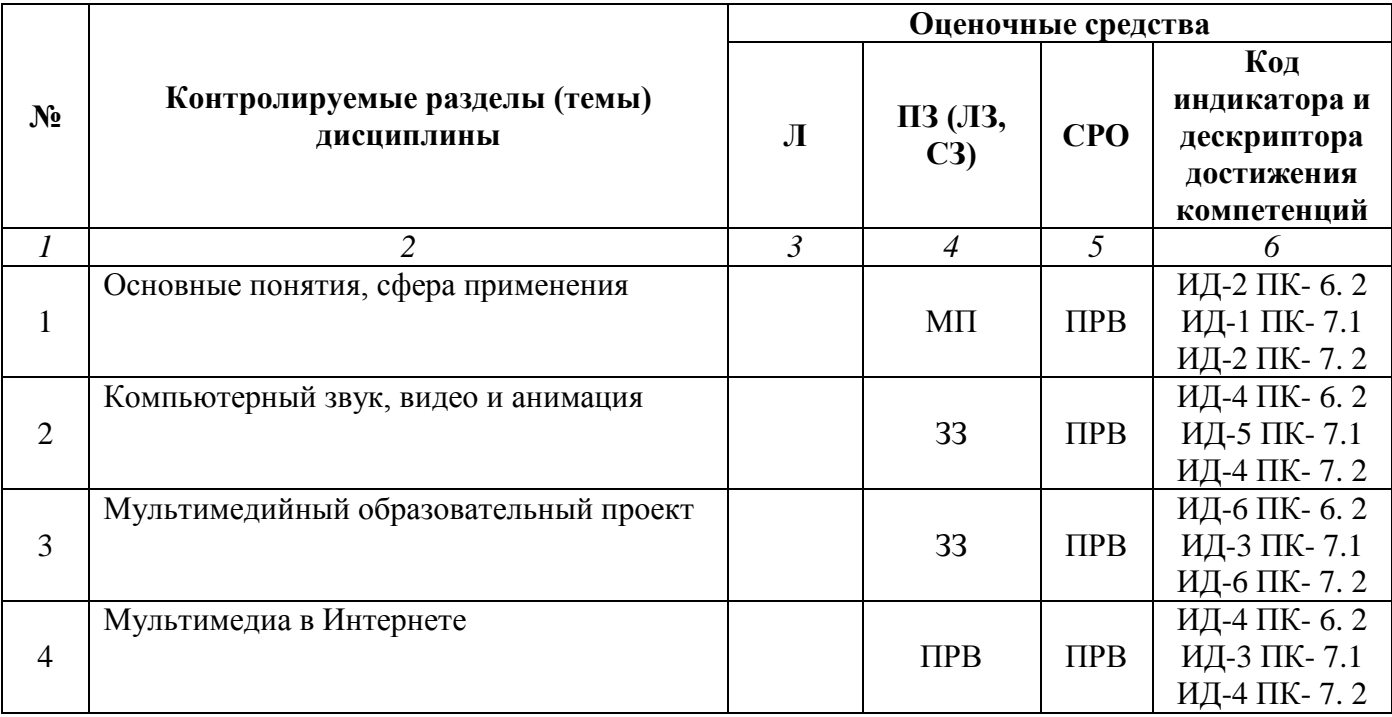

## **Условные обозначения оценочных средств (Столбцы 3, 4, 5):**

*ЗЗ* – Защита выполненных заданий (творческих, расчетных и т.д.), представление презентаций;

*Т* – Тестирование по безмашинной технологии;

*АСТ* – Тестирование компьютерное;

*УО* – Устный (фронтальный, индивидуальный, комбинированный) опрос;

*КР* – Контрольная работа (аудиторные или домашние, индивидуальные, парные или групповые контрольные, самостоятельные работы, диктанты и т.д.);

*К* – Коллоквиум;

*ПРВ* – Проверка рефератов, отчетов, рецензий, аннотаций, конспектов, графического материала, эссе, переводов, решений заданий, выполненных заданий в электронном виде и т.д.;

*ДИ* – Деловая игра;

*РИ* – Ролевая игра;

*КМ* – Кейс-метод;

*КС* – Круглый стол;

*КСМ* – Компьютерная симуляция;

*МШ* – Метод мозгового штурма;

*ЛС* – Лекция-ситуация;

*ЛК* – Лекция-конференция;

*ЛВ* – Лекция-визуализация;

*ПЛ* – Проблемная лекция;

*Д* – Дискуссия, полемика, диспут, дебаты;

*П* – Портфолио;

*ПВУ* – Просмотр видеоуроков;

*МП* – Метод проектов.

## **5.2. Оценочные средства текущего контроля Перечень практических (семинарских) заданий Тема № 1: «Основные понятия, сфера применения»**

### **Задание №1. Вики - статьи по созданию и обработке видео информации**

## **Цель:**

 сформировать систему компетенций бакалавра прикладной информатики в области мультимедийных технологий для решения производственно-технологических задач профессиональной деятельности.

## **1. Задание**

Для выполнения данной работы необходимо создать вики-статью на одну из предлагаемых тем:

- 1. Оборудование для создания и обработки видеоинформации.
- 2. Видео- и вебкамеры, устройства видеозахвата.
- 3. Файлы AVI. Структура файлов, понятие кодека.
- 4. Форматы DVI и DivX.
- 5. Форматы видео для мобильных устройств.
- 6. Программное обеспечение для видеомонтажа, основные возможности

Требования к созданию статьи:

в статье должны быть ссылки на тематические закладки сервиса хранения закладок;

ссылка на статью представляется в виде комментария к заданию в ЖЖ;

 статья должна содержать ссылки на материал, размещенный в YouTube, Flickr, Scribd, Sladeshare и других сервисах;

в статье должны быть обязательно указаны используемые информационные ресурсы.

## **Задание № 2. Ссылки на тематические закладки сервиса хранения закладок**

## **Цель:**

 сформировать систему компетенций бакалавра прикладной информатики в области мультимедийных технологий для решения производственно-технологических задач профессиональной деятельности.

Для выполнения задания вам необходимо зарегистрироваться в ЖЖ, создать собственную запись, ссылку на нее оставить в качестве комментария к данной работе.

## **Задания**

- 1. Изучите сервисы хранения закладок: [http://www.bobrdobr.ru/,](http://www.bobrdobr.ru/) [http://www.memori.ru/,](http://www.memori.ru/) [http://delicious.com/,](http://delicious.com/) [http://utx.ambience.ru/.](http://utx.ambience.ru/) Cоздайте собственные закладки на тему одного из вопросов итогового контроля.
- 2. Познакомьтесь с сервисами хранения мультимедийных файлов и документов: [http://www.scribd.com/,](http://www.scribd.com/) [http://ru.youtube.com/,](http://ru.youtube.com/) [http://www.slideshare.net/,](http://www.slideshare.net/) [http://www.flickr.com](http://www.flickr.com/,%20https:/docs.google.com/) [/,%20https://docs.google.com/](http://www.flickr.com/,%20https:/docs.google.com/) . Добавьте ссылку на любой понравившейся мультимедиа материал. При необходимости воспользуйтесь подсказками: [Scribd,](http://wiki.iteach.ru/index.php/ÐÐ¾Ð´ÑÐºÐ°Ð) [YouTube,](http://letopisi.ru/index.php/Ð®ÑÑÑÐ±) [SladeShare.](http://letopisi.ru/index.php/Slideshare)

## **Задание №3. ЖЖ. Сервисы совместного хранения материалов**

## **Цель:**

 сформировать систему компетенций бакалавра прикладной информатики в области мультимедийных технологий для решения производственно-технологических задач профессиональной деятельности.

Для выполнения задания, вам необходимо зарегистрироваться в ЖЖ, создать собственную запись, ссылку на нее оставить в качестве комментария к данной лабораторной работе.

## **Задания**

- 3. Вспомните изученные на прошлом занятии сервисы хранения закладок: [http://www.bobrdobr.ru/,](http://www.bobrdobr.ru/) [http://www.memori.ru/,](http://www.memori.ru/) [http://delicious.com/,](http://delicious.com/) [http://utx.ambience.ru/.](http://utx.ambience.ru/) Ответьте в своей записи в ЖЖ на вопрос: "В чем вы видите отличия в работе с представленными сервисами?".
- 4. Найти различные классификация социальных сервисов web2.0, используя поисковые машины и средства хранения закладок. В понравившемся сервисе сделайте подборку закладок на найденные материалы. Создайте ссылку на эту подборку в своей записи в ЖЖ.
- 5. На прошлом занятии Вы познакомились с сервисами хранения мультимедийных файлов и документов: [http://www.scribd.com/,](http://www.scribd.com/) [http://ru.youtube.com/,](http://ru.youtube.com/) [http://www.slideshare.net/,](http://www.slideshare.net/) [http://www.flickr.com](http://www.flickr.com/,%20https:/docs.google.com/)

[/,%20https://docs.google.com/](http://www.flickr.com/,%20https:/docs.google.com/). Опишите их основные возможности в своей записи в ЖЖ. Добавьте ссылку на любой понравившейся материал. При необходимости воспользуйтесь подсказками: [Scribd,](http://wiki.iteach.ru/index.php/ÐÐ¾Ð´ÑÐºÐ°Ð) [YouTube,](http://letopisi.ru/index.php/Ð®ÑÑÑÐ±) [SladeShare.](http://letopisi.ru/index.php/Slideshare)

6. Закончите запись в ЖЖ рассуждениями о том, что понравилось в работе что - нет, что получилось, какие возникали затруднения.

## **Составить отчет о выполнении практического задания**

После выполнение практического задания студент должен составить отчет, в котором должны быть отражены следующие положения:

- номер и название лабораторной работы;
- экранные копии решенных практических заданий.

## **Тема № 2: «Компьютерный звук, видео и анимация»**

## **Задание № 1. Работа с цифровой видеокамерой, видеозахват полученного материала**

## **Цель:**

 сформировать систему компетенций бакалавра прикладной информатики в области мультимедийных технологий для решения производственно-технологических задач профессиональной деятельности.

**Результат обучения.** После обучения студент должен:

знать структуру и назначение программного обеспечения: пакетов прикладных программ по рекламе;

– знать роль специалиста сервиса на всех стадиях автоматизированной подготовки рекламной продукции;

– уметь выбирать и рационально использовать конкретные информационные технологии обеспечения деятельности на своем рабочем месте;

– уметь производить обработку графической и аудиовизуальной информации с помощью современных прикладных программ;

– владеть опытом работы с различными современными программными средствами обработки мультимедийной информации;

– владеть практическим навыком работы в компьютерных офисных приложениях при решении различных видов задач профессиональной направленности.

## **1. Интерфейс во время захвата DV-видео**

Термин "видеозахват" получил распространение в те времена, когда передача видео из камеры на компьютер происходила при помощи "карты видеозахвата". Эта карта преобразовывала аналоговый сигнал в цифровой, а затем сжимала полученный результат, чтобы он поместился на диск. Сейчас все это таинство происходит внутри самой цифровой камеры, которая хранит видео на ленте в оцифрованном, а не аналоговом виде. Таким образом, захват видео с цифровой видеокамеры больше похож на простую передачу файла, иногда этот процесс так и называют – импорт файла. Как бы ни назывался сам процесс, передача цифрового видео с камеры на компьютер – дело очень простое. Вам не надо указывать разрешение видеоклипа или изменять громкость звука, достаточно нажать на кнопки **Начать захват** и **Остановить захват**.

Тот же самый кабель, по которому передается цифровое видео на компьютер, позволяет управлять самой камерой. Поэтому вы можете остановить, запустить, перемотать ленту в цифровой видеокамере непосредственно из Studio, что весьма удобно. Этой возможности лишены многие аналоговые камеры. В целом захват цифрового видео представляет собой быстрый, безболезненный и управляемый процесс.

Давайте познакомимся с инструментами, которые используются для управления и наблюдения за процессом переноса цифрового видео. Заметьте, что интерфейс Studio для переноса на компьютер цифрового видео отличается от интерфейса, используемого при захвате с аналоговой камеры (о захвате аналогового сигнала рассказывает глава 4).

Вы можете перейти в главное окно режима **Захвата**, щелкнув по закладке **Захват** (Capture) в левом верхнем углу окна Studio. В этом режиме имеется четыре основных компонента: **Альбом** (Album), в котором Studio отображает полученные видеоматериалы. **Плеер** (Player), в кого ром отображается видеоклип непосредственно во время его получения, **Панель видеокамеры** (Camcorder Controller) и **Дискомер** (Diskometer).

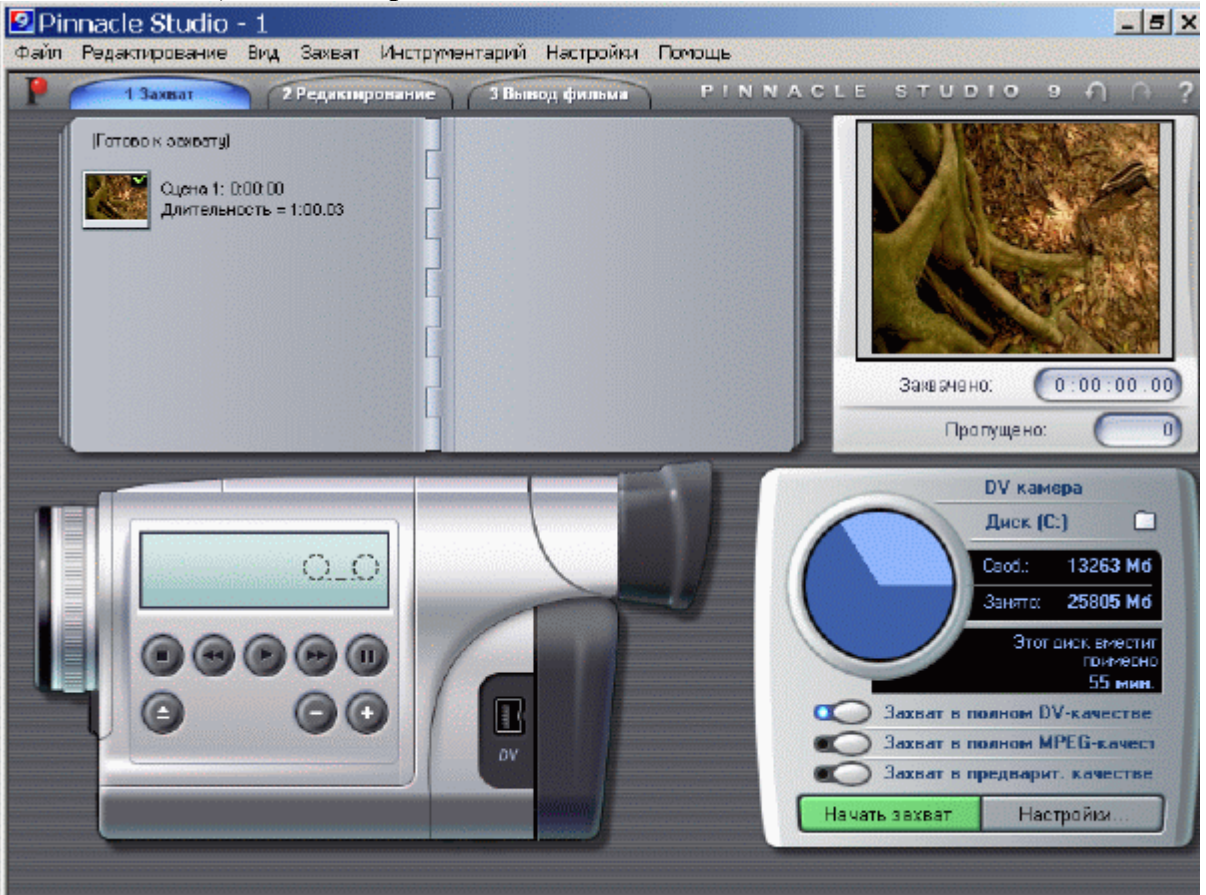

В процессе переноса цифрового видео вы будете работать с четырьмя окнами: Альбом, Плеер, Панель видеокамеры и Дискомер

**Альбом** (Album). Здесь отображаются все сохраненные на диске видеофрагменты, хотя вы не можете просмотреть их, пока находитесь в режиме **Захват**. Заметьте, что в **Альбоме** виден только один, последний полученный файл. Если же вы включите функцию разбиения на сцены (см. врезку "Автоматическое разбиение на сцены"), каждая сцена из этого файла также станет видна в окне **Альбом**. Именно поэтому вы видите несколько кнопок. Если в правом верхнем углу

**Альбома** появляется маленькая белая стрелка, значит, все сцены не поместились на одной странице окна, и, щелкнув по ней, вы перейдете на страницу с остальными сценами.

Studio сохраняет файлы либо во время их приема, либо, если это MPEG-файлы, сразу же после приема (прежде чем сохранить такие файлы, программа должна еще преобразовать их в формат MPEG). В любом случае для сохранения файлов не требуется вмешательство пользователя. Как только вы приступите к приему другого файла, все ранее перенесенные на диск файлы исчезнут из окна **Альбом**. Беспокоиться не стоит – с ними все в порядке, вы найдете их снова, перейдя в режим **Редактирование** (Edit).

**Плеер** (Player). Заметьте, что в этом окне нет никаких элементов управления. Роль **Плеера** во время переноса файлов сводится лишь к предварительному просмотру принимаемого видео и выводу информации о числе пропущенных кадров. Чтобы воспроизвести принятые файлы, вы должны переключиться в режим **Редактирование**.

**Панель видеокамеры** (Camcorder Controller). Управляющие элементы на этой панели повторяют кнопки на вашей цифровой камере. С их помощью вы можете перемотать пленку и найти нужные сцены.

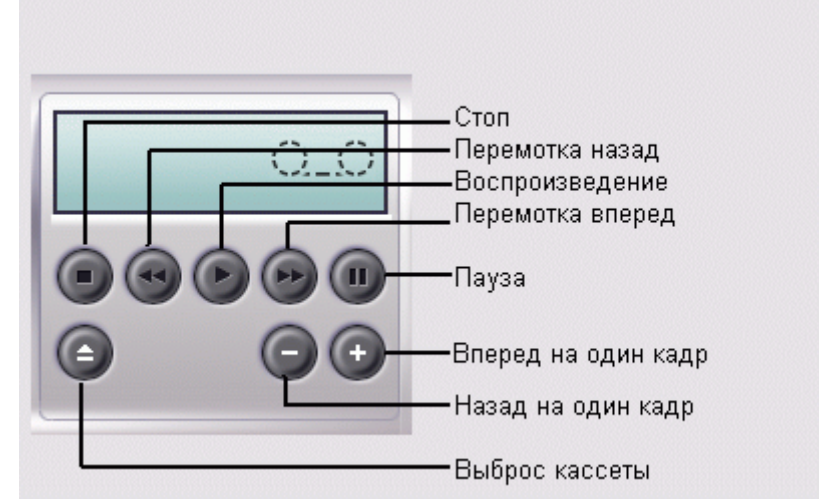

Панель видеокамеры позволяет управлять вашей цифровой видеокамерой

## **2. Порядок захвата DV-видео**

- 1. Щелкните по закладке **Захват** (Capture) для перехода в одноименный режим.
- 2. При помощи Панели видеокамеры перемотайте пленку в камере в требуемую точку.
- 3. Щелкните по кнопке **Начать захват** (Start Capture) на панели **Дискомер**. Откроется диалоговое окно **Захват видео** (Capture Video), а кнопка **Начать захват** превратится в кнопку **Остановить захват** (Stop Capture) –
- 4. Для проверки установите длительность получаемого фрагмента равной 1 минуте 00 секунд.

Если длительность фрагмента по умолчанию составляет менее одной минуты, значит, ваш жесткий диск почти до отказа заполнен информацией, либо вы выбрали не тот диск (см. раздел "Выбор диска для исходного видеоматериала" в главе 2).

- 5. Щелкните по кнопке **Начать захват** в диалоговом окне **Захват видео** для активизации захвата.
- 6. Если появится сообщение об ошибке, значит, вы уже сохраняли на диск видеофайл под тем же именем. Вы можете:
	- o щелкнуть по кнопке **Да** (Yes), чтобы перезаписать существующий файл и начать захват;
	- o щелкнуть по кнопке **Нет** (No), чтобы вернуться в диалоговое окно **Захват видео** и переименовать файл. Затем вновь щелкните по кнопке **Начать захват**.
- 7. Программа должна будет захватить видеофрагмент длиной в одну минуту. Прервать этот процесс можно следующими способами:
	- o щелкните по кнопке **Остановить захват** на панели **Дискомер**;
	- o нажмите клавишу **Esc**.

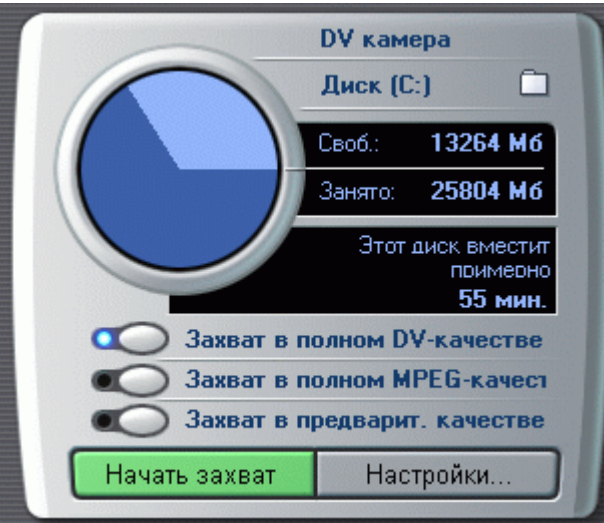

Щелкните по кнопке Начать захват на панели Дискомер

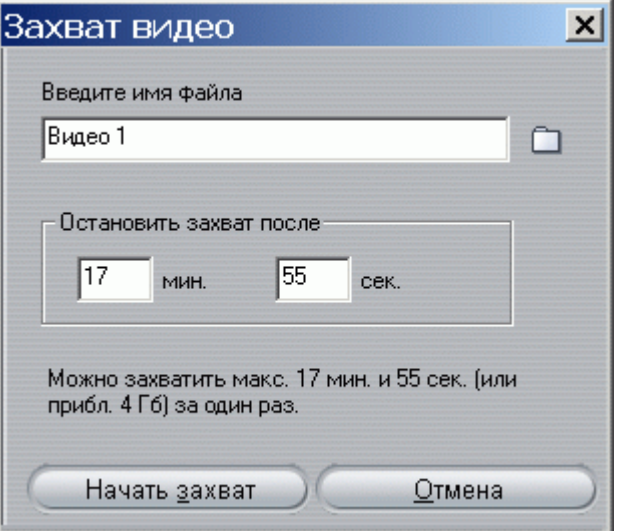

Перед началом захвата вы можете задать имя файла, а также интервал захвата

Это полезно, когда вы планируете перенести на компьютер 60-минутную пленку, но не хотите все это время сидеть за монитором.

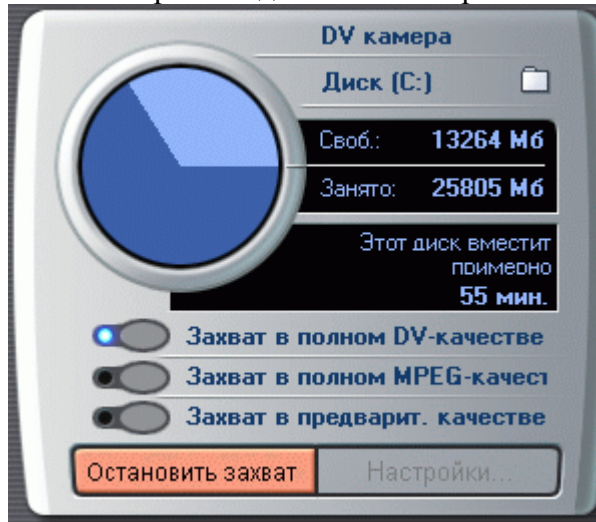

Щелкните по кнопке Остановить захват на панели Дискомер или просто нажмите клавишу Esc

После окончания захвата в **Альбоме** (см. рис. 3.19) должен будет появиться файл с именем **Видео1** (Video1) (или тем именем, которое вы выбрали сами). Если в полученном видеофрагменте присутствовало несколько сцен, то там появятся сразу несколько миниатюр.

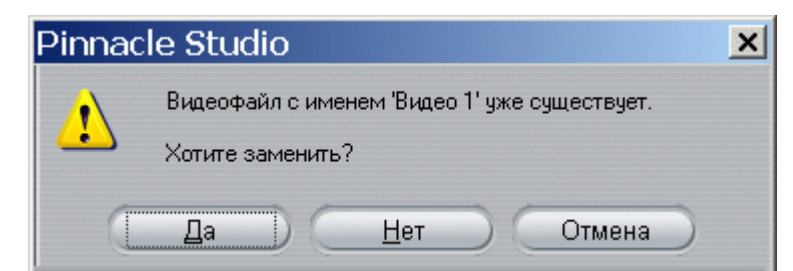

Studio не перезаписывает автоматически ранее полученные файлы, что довольно удобно.

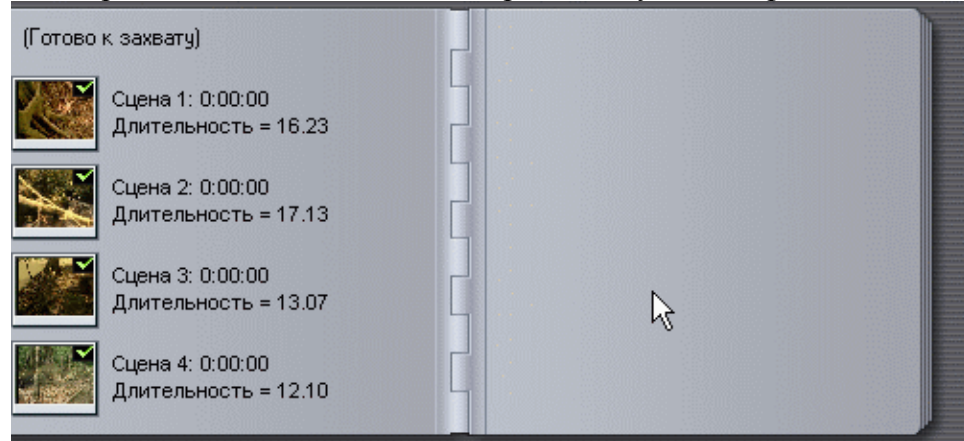

Захваченный файл появится в **Альбоме**, причем каждая сцена, обнаруженная Studio во время его приема, маркируется отдельным значком

Вы можете воспроизвести сохраненные на диск видеофайлы, переключившись в режим **Редактирование**. О том, как это сделать, рассказывает раздел "Просмотр захваченного видео" далее в этой главе.

Обратите внимание на счетчик **Пропущено** (Frames Dropped) под панелью **Плеер**. Пропущенные кадры – это кадры, которые не были перенесены на компьютер, как правило, из-за низкой скорости работы жесткого диска. Во время захвата видео этот счетчик постоянно обновляется. Если число пропущенных кадров превышает один-два, прервите прием видео на компьютер и обратитесь к приложению В, в котором приводятся варианты решения этой проблемы.

Первые несколько сотен раз, когда я работал в Studio, я запускал видеоленту, щелкал по кнопке **Начать захват** и не знал, за что хвататься, когда программа запрашивала имя файла перед началом всей процедуры. Ведь пока я вводил имя файла, лента продолжала крутиться, проматывая тот момент, который я хотел перенести на компьютер! Затем я понял, что достаточно просто перемотать ленту в нужное место, а все остальное выполнит сама программа.

По умолчанию Studio автоматически находит сцены в видеофрагменте на основе тайм-кодов. Если же вас это не устраивает, измените этот параметр в закладке **Источник** (Capture Source), открыть которую можно с использованием команды **Настройки › Источник** (Setup › Capture Source).

#### **Задание № 2. Монтаж видеоролика, подготовка DVD**

#### **Цель:**

 сформировать систему компетенций бакалавра прикладной информатики в области мультимедийных технологий для решения производственно-технологических задач профессиональной деятельности.

**Результат обучения.** После обучения студент должен:

 знать структуру и назначение программного обеспечения: пакетов прикладных программ по рекламе;

 знать роль специалиста сервиса на всех стадиях автоматизированной подготовки рекламной продукции;

 уметь выбирать и рационально использовать конкретные информационные технологии обеспечения деятельности на своем рабочем месте;

 уметь производить обработку графической и аудиовизуальной информации с помощью современных прикладных программ;

 владеть опытом работы с различными современными программными средствами обработки мультимедийной информации;

 владеть практическим навыком работы в компьютерных офисных приложениях при решении различных видов задач профессиональной направленности.

#### **Содержание занятия:**

Создание удобного рабочего пространства соответственно решаемым задачам.

 Использование слоёв для рисования, создания эффектов и изменения цвета определенных участков изображения.

 Выбор типа смешения (blending mode) и прозрачности (opacity) слоя для настройки того, как расположенные на слое (layer) и основе (background) цвета и элементы изображения взаимодействуют между собой.

 Выбор типа смешения и прозрачности инструмента рисования для настройки того, как наносимые штрихи взаимодействуют с другими пикселями изображения.

 Использование палитры истории и исторической кисти для корректировки и создания эффектов.

Использование стандартного комплекта кистей.

- Создание пользовательских кистей.
- Создание и применение текстуры из другого изображения для рисования рамки.

## **1. Средства и технологии обработки видеоинформации**

#### **Кодирование видеоинформации**

Чтобы хранить и обрабатывать видео на компьютере, необходимо закодировать его особым образом. При этом кодирование звукового сопровождения видеоинформации ничем не отличается от кодирования звука, описанного в предыдущей теме. Изображение в видео состоит из отдельных кадров, которые меняются с определенной частотой. Кадр кодируется как обычное растровое изображение, то есть разбивается на множество пикселей. Закодировав отдельные кадры и собрав их вместе, можно описать все видео.

Видеоданные характеризуются частотой кадров и экранным разрешением. Скорость воспроизведения видеосигнала составляет 30 или 25 кадров в секунду, в зависимости от телевизионного стандарта. Наиболее известными из таких стандартов являются: SECAM, принятый в России и Франции, PAL, используемый в Европе, и NTSC, распространенный в Северной Америке и Японии. Разрешение для стандарта NTSC составляет 768 на 484 точек, а для PAL и SECAM – 768 на 576 точек. Не все пиксели используются для хранения видеоинформации. Так, при стандартном разрешении 768 на 576 пикселей, на экране телевизора отображается всего 704 на 540 пикселей. Поэтому для хранения видеоинформации в компьютере или цифровой видеокамере, размер кадра может отличаться от телевизионного. Например, в формате Digital Video или, как его еще называют DV, размер кадра составляет 720 на 576 пикселей. Такое же разрешение имеет кадр стандарта DVD Video. Размер кадра формата Video-CD составляет 352 на 288 пикселей.

В основе кодирования цветного видео лежит известная модель RGB. В телевидении же используется другая модель представления цвета изображения, а именно модель YUV. В такой модели цвет кодируется с помощью яркости Y и двух цветоразностных компонент U и V, определяющих цветность. Цветоразностная компонента образуется путем вычитания из яркостной компоненты красного и зеленого цвета. Обычно используется один байт для каждой компоненты цвета, то есть всего для обозначения цвета используется три байта информации. При этом яркость и сигналы цветности имеют равное число независимых значений. Такая модель имеет обозначение 4:4:4.

Опытным путем было установлено, что человеческий глаз менее чувствителен к цветовым изменениям, чем к яркостным. Без видимой потери качества изображения можно уменьшить

количество цветовых оттенков в два раза. Такая модель обозначается как 4:2:2 и принята в телевидении. Для бытового видео допускается еще большее уменьшении размерности цветовых составляющих, до 4:2:0.

Если представить каждый кадр изображения как отдельный рисунок указанного выше размера, то видеоизображение будет занимать очень большой объем, например, одна секунда записи в системе PAL будет занимать 25 Мбайт, а одна минута – уже 1,5 Гбайт. Поэтому на практике используются различные алгоритмы сжатия для уменьшения скорости и объема потока видеоинформации. Если использовать сжатие без потерь, то самые эффективные алгоритмы позволяют уменьшить поток информации не более чем в два раза. Для более существенного снижения объемов видеоинформации используют сжатие с потерями.

Среди алгоритмов с потерями одним из наиболее известных является MotionJPEG или MJPEG. Приставка Motion говорит, что алгоритм JPEG используется для сжатия не одного, а нескольких кадров. При кодировании видео принято, что качеству VHS соответствует кодирование MJPEG с потоком около 2 Мбит/с, S-VHS – 4 Мбит/с.

Свое развитие алгоритм MJPEG получил в алгоритме DV, который обеспечивает лучшее качество при таком же потоке данных. Это объясняется тем, что алгоритм DV использует более гибкую схему компрессии, основанную на адаптивном подборе коэффициента сжатия для различных кадров видео и различных частей одного кадра. Для малоинформативных частей кадра, например, краев изображения, сжатие увеличивается, а для блоков с большим количеством мелких деталей уменьшается.

Еще одним методом сжатия видеосигнала является MPEG. Поскольку видеосигнал транслируется в реальном времени, то нет возможности обработать все кадры одновременно. В алгоритме MPEG запоминается несколько кадров. Основной принцип состоит в предположении того, что соседние кадры мало отличаются друг от друга. Поэтому можно сохранить один кадр, который называют исходным, а затем сохраняются только изменения от исходного кадра, называемые предсказуемыми кадрами. Считается, что за 10-15 кадров картинка изменится настолько, что необходим новый исходный кадр. В результате при использовании MPEG можно добиться уменьшения объема информации более чем в двести раз, хотя это и приводит к некоторой потере качества. В настоящее время используются алгоритм сжатия MPEG-1, разработанный для хранения видео на компакт-дисках с качеством VHS, MPEG-2, используемый в цифровом, спутниковом телевидении и DVD, а также алгоритм MPEG-4, разработанный для передачи информации по компьютерным сетям и широко используемый в цифровых видеокамерах и для домашнего хранения видеофильмов.

#### **Видеооборудование и программы**

Обычный компьютер не имеет в своем составе оборудования для ввода и обработки видео. Поэтому на него необходимо устанавливать дополнительное оборудование. Это оборудование может быть самым различным в зависимости от того, какие задачи вы хотите решать. Кроме того, сам компьютер должен отвечать определенным требованиям.

Для захвата и обработки видео особых требований к компьютеру не предъявляется, лишь бы он был оборудован звуковой платой и имел жесткий диск достаточного объема и скорости. Следует учитывать, что один час видео в хорошем качестве будет занимать на диске около 20 Гбайт информации. При этом результат работы программы обработки видео необходимо куда-то сохранять, поэтому необходимый объем должен быть больше в два раза. Что касается скорости работы диска, то лучше выбирать жесткие диски, имеющие скорость вращения 7200 оборотов в минуту и больше. Для того чтобы снимать на видео и обрабатывать полученные фильмы на компьютере, прежде всего, необходима видеокамера. В настоящее время используются три разновидности видеокамер: аналоговые, цифровые и Web-камеры.

В аналоговых видеокамерах изображение хранится на магнитной ленте в видеокассете. При записи на магнитную ленту изображение сохраняется в ней будучи преобразованной в магнитные импульсы. При воспроизведении происходит обратное преобразование магнитных импульсов в изображение. Аналоговыми же видеокамеры называют потому, что записанная магнитная информация по возможности наиболее приближена (является аналогом) к оригиналу. Существует несколько стандартов для записи аналогового видеосигнала: VHS, S-VHS, VHS-compact, Video-8, Hi-8 др. Они различаются параметрами записываемых сигналов, формой и размером

видеокассеты. Аналоговые камеры могут содержать встроенные возможности редактирования видео.

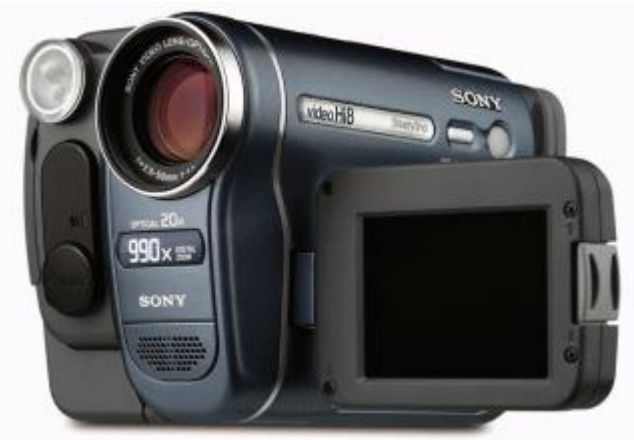

Аналоговая видеокамера

Для того чтобы вводить в компьютер фильмы, снятые аналоговой видеокамерой, понадобится плата оцифровки и ввода видеосигнала. К этой плате подключается аналоговая видеокамера или видеомагнитофон. Основными характеристиками таких плат являются максимальное разрешение изображения (обычно 768 на 576 пикселей), скорость оцифровки (25 или 30 кадров в секунду), пропускная способность (до 8-10 Мбайт/с) и возможность оцифровки звукового сопровождения. Результатом работы этих плат является файл на диске компьютере, содержащий записанное изображение.

Выпускаются также устройства видеозахвата, выполненные в виде отдельных устройств, подключаемых к компьютеру по шине USB. Однако пропускная способность шины USB не достаточна для передачи несжатого видео в компьютер. Поэтому все подобные устройства используют сжатие с потерями.

Популярными аналоговыми видеоустройствами являются телевизионные тюнеры, сочетающие в себе телевизионные приемники и платы ввода изображений в компьютер. Телевизионный тюнер позволяет просматривать на экране компьютера телепередачи или видеофильмы, как на полный экран, так и в окне. При этом тюнер работает как обычный телевизор, только в качестве экрана используется монитор компьютера. Данное устройство представляет собой плату расширения, вставляемую внутрь компьютера и содержащую ряд разъемов. Телевизионный тюнер имеет антенный вход для подключения телевизионной антенны, композитный видеовход для подключения бытовых источников видеосигнала, таких как видеокамера, видеомагнитофон или проигрыватель видеодисков. Некоторые модели тюнеров могут принимать и радиосигнал, позволяя слушать передачи радиостанций на компьютере. Фактически, после установки платы тюнера, компьютер становится и телевизором и радиоприемником.

Web-камеры предназначены для общения в Интернете. Эти камеры не содержат средств хранения видеоинформации, а просто транслируют закодированный видеосигнал в компьютер, где он или отображается на экране, или сохраняется на диске. Соединяются такие камеры с компьютером при помощи интерфейса USB. Возможности Web-камер ограничены, и качество получаемого изображения невысокое.

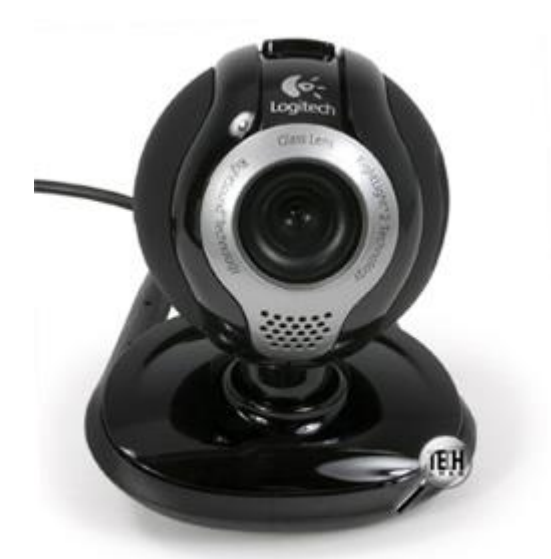

#### Web-камера

С помощью таких камер и соответствующего программного обеспечения можно общаться с другими людьми в Интернете, устраивая видеоконференции. В этом случае все участники видят друг друга в реальном времени. Используя микрофон, колонки и звуковую карту, собеседники могут также слышать друг друга.

Наибольшего качества можно добиться при использовании цифровых видеокамер. Эти видеокамеры записывают изображение в цифровой форме. Внешне они почти не отличаются от аналоговых видеокамер. Однако по принципу действия эти устройства отличаются принципиально.

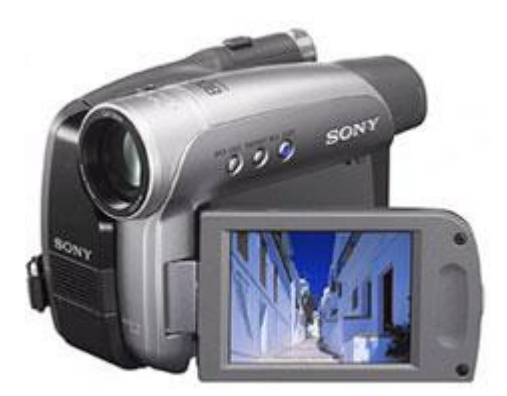

#### Цифровая камера

В качестве носителя информации в этих устройствах выступает специальная кассета с магнитной лентой, набор микросхем памяти, жесткий диск, записываемый компакт-диск или записываемый DVD-диск. То, что информация хранится в цифровом виде, позволяет легко переносить эту информацию в компьютер. Существует несколько форматов хранения цифровой видеоинформации: Digital-8, Mini-DV, MPEG-4.

Выпускаются различные варианты цифровых видеокамер от самых простых до профессиональных. В большинстве камер одной серии возможности хранения видео одинаковы, а камеры различаются наличием дополнительных возможностей. Это может быть размер жидкокристаллического экрана для просмотра снятого материала или наличие карты памяти для хранения цифровых фотографий. Некоторые цифровые видеокамеры можно использовать и как цифровые фотоаппараты.

Большинство цифровых камер подключаются к компьютеру с помощью интерфейса IEEE-1394, также называемый FireWire. Вариантом этого интерфейса является I-Link, разработанный фирмой Sony. Данный интерфейс отсутствует в большинстве современных компьютеров, поэтому чтобы подключить цифровую видеокамеру к компьютеру потребуется дополнительная плата, реализующая этот интерфейс.

Подключив цифровую камеру с помощью такой платы, можно много раз переписывать видео с камеры в компьютер и обратно без потери качества, а также управлять видеокамерой с компьютера. При работе как с цифровой камерой, так и с аналоговыми видеосигналами, следует использовать комбинированные устройства видеозахвата. Такие устройства содержат в своем составе интерфейс FireWire IEEE-1394, а также микросхему оцифровки аналогового видеосигнала в цифровой формат DV. На диск информация в любом случае записывается в формате DV. Устройства могут выпускаться как в виде платы, вставляемой в компьютер, так и в виде внешнего устройства, подключаемого к компьютеру по интерфейсу IEEE-1394.

Естественно, для редактирования на компьютере видео потребуется специальное программное обеспечение. Для простейшей работы можно использовать встроенную в Windows программу Windows Movie Maker. Для более сложного видеомонтажа можно воспользоваться программой Ulead Media Studio Pro.

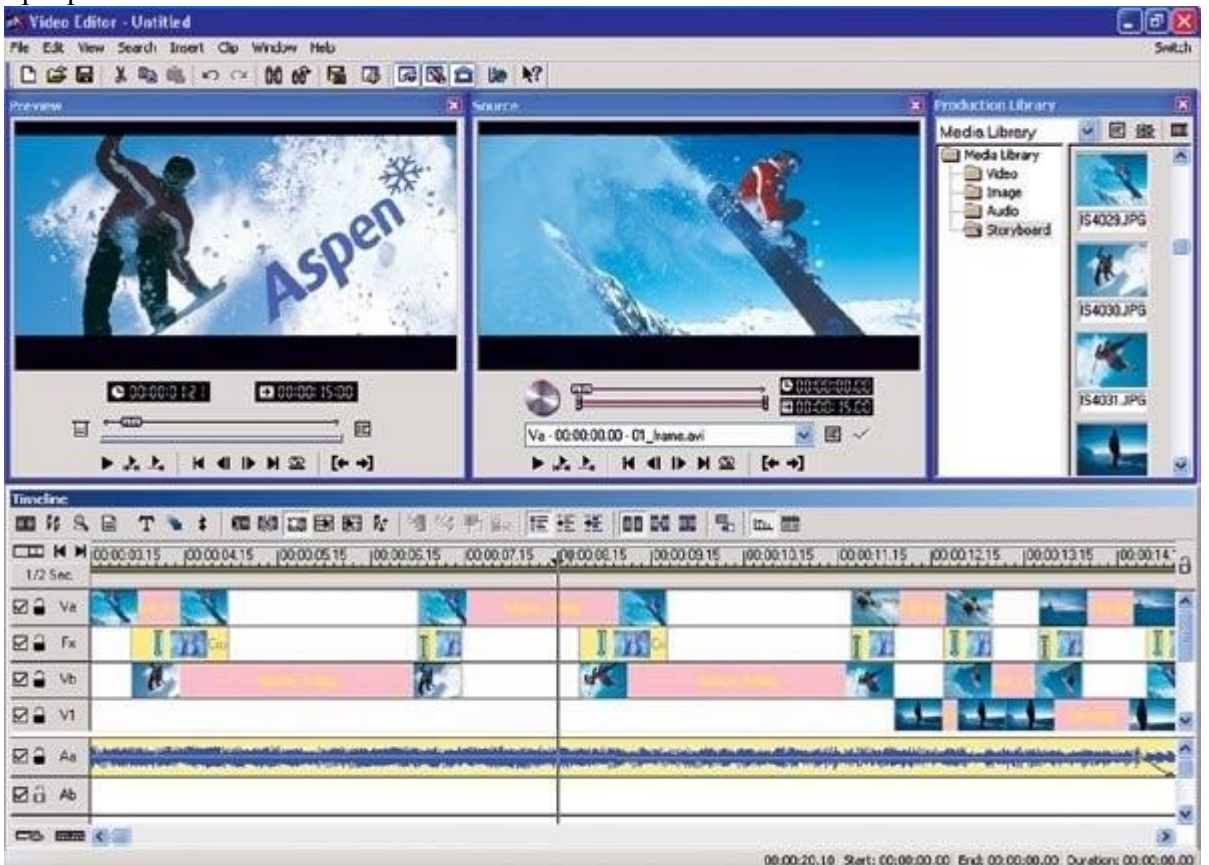

#### Ulead Media Studio Pro

Видеомонтаж подразумевает получение видеоизображения с одного или нескольких источников, выполнение над видео различных действий и сохранение полученного в результате монтажа видео. Известны два вида монтажа – монтаж сборкой и монтаж вставкой. Монтаж сборкой используется для создания отредактированного видео путем перезаписи из нескольких других записей или источников видеосигнала. Новая сцена добавляется к концу предыдущей. Монтаж вставкой используется для замены одной сцены на другую.

Различают также линейный и нелинейный видеомонтаж. Особенность линейного видеомонтажа состоит в том, что все операции происходят в реальном времени. Чтобы добиться высокой скорости работы, эффекты и операции осуществляют с помощью специальной аппаратуры. В этом случае роль компьютера сводится к координации работы устройств линейного монтажа и автоматизации рутинной ручной работы.

При использовании нелинейного видеомонтажа все фрагменты исходного видео должны быть введены в компьютер, а затем с помощью специальной программы над этим фрагментом выполняются различные операции. При этом в зависимости от используемой программы можно выполнить практически любые преобразования над исходными фрагментами видео. В результате полученное видео можно сохранить на диске компьютера, записать на видеомагнитофон или цифровую камеру.

В настоящее время наиболее распространен нелинейный видеомонтаж. Для нелинейного видеомонтажа используются специальные программы, среди которых упомянутая выше программа Ulead Media Studio Pro, а также программа Adobe Premiere. Эти программы являются универсальными и позволяют оцифровывать видеосигнал, производить его обработку, а также

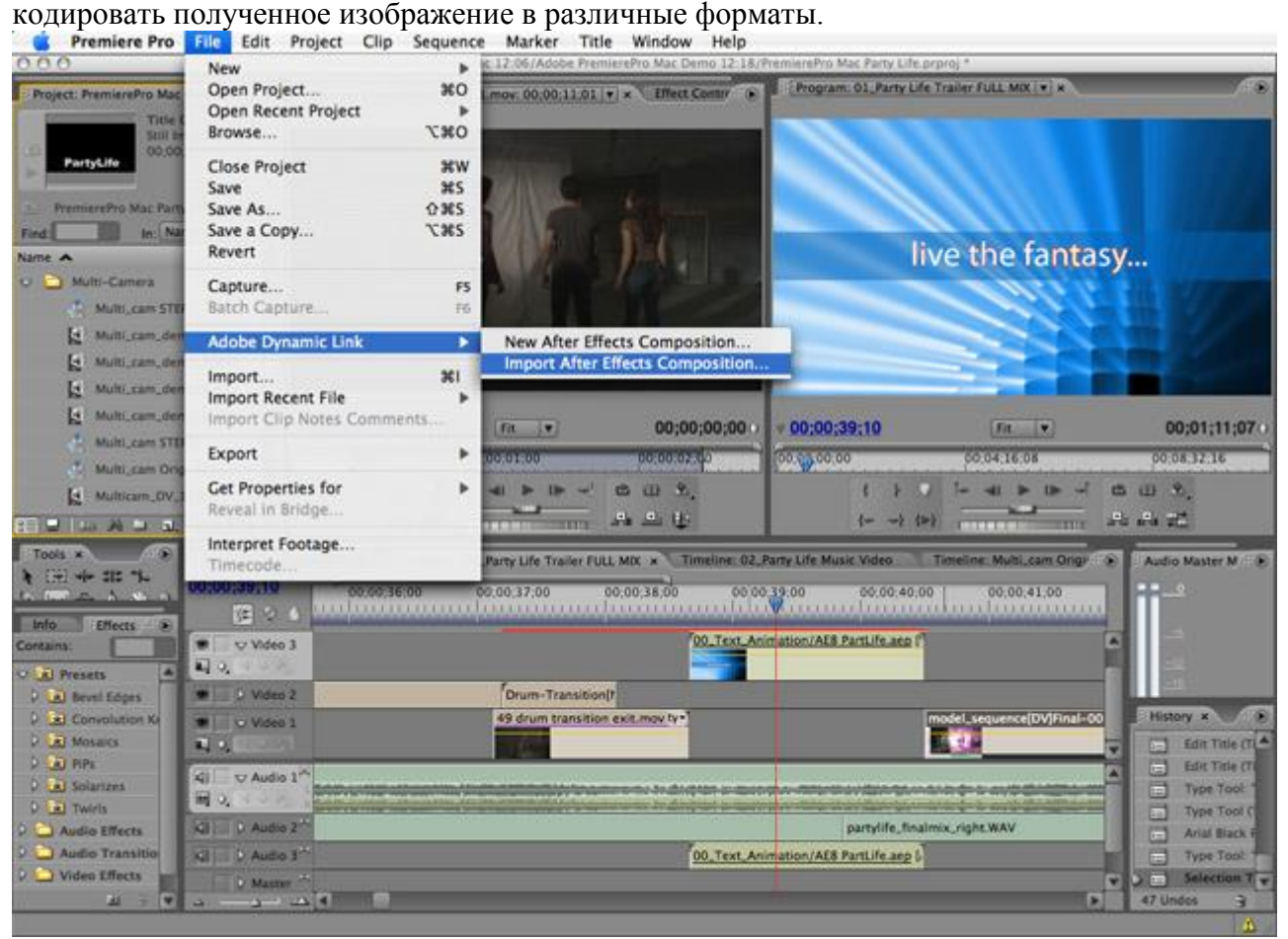

#### Adobe Premiere

Кроме универсальных программ существует большое количество специализированных, которые решают отдельные задачи.

Любой созданный фильм можно просмотреть не только на экране компьютерного монитора. При наличии платы оцифровки видео, имеющей видеовыход, или видеоадаптера с видеовыходом, можно подключить телевизор и просматривать на нем изображения. Также можно подключить обычный видеомагнитофон, и записать фильм на кассету.

При работе с цифровой видеокамерой можно не только получить с нее отснятый материал, но и записать отредактированный фильм обратно. В дальнейшем имеется возможность просматривать фильм на обычном телевизоре, подключив к нему цифровую видеокамеру. Достоинством данного способа работы является отсутствие дополнительных искажений, вносимых при преобразовании видеоматериала из цифровой формы в аналоговую. Видеофильм будет храниться в цифровом формате.

Существует ряд программ, позволяющих записать видеоинформацию на заготовку CD или DVD. Одной из таких программ является программа Ulead DVD Workshop. Лучше всего записывать видеоинформацию на DVD-диск. Однако можно использовать и устройство CD-RW для записи видео на компакт-диск. Хотя на таком диске поместится не слишком длинный фильм, себестоимость хранения видео будет чрезвычайно низкой, а качество записи достаточно высоким. При этом современные проигрыватели DVD могут воспроизводить как записываемые диски CD-R, так и перезаписываемые диски CD-RW.

## **2. Видеоредактор Movavi**

## 1. **Добавьте файлы в программу**

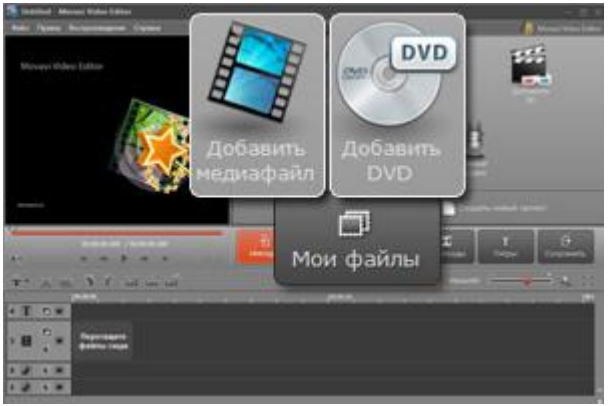

Нажмите кнопку **Добавить медиафайл** и выберите видеоролики, аудиотреки и фотографии, которые вы хотите использовать в своем фильме. Для добавления DVD-видео используйте кнопку **Добавить DVD**. Формат и размер исходных медиафайлов может быть практически любым: от "увесистых" фильмов в MKV и MTS до мини-видеофайлов в мобильных форматах 3GP и MP4.

Добавленные файлы вы найдете на вкладке **Мои файлы**. Перейдите на нее и перетащите ваши файлы в рабочую область внизу экрана.

### 3. **Разрежьте видео и удалите лишние части**

Вы можете нарезать видео непосредственно инструментами Видеоредактора либо использовать дополнительный модуль Split Movie. Первый способ подойдет для вырезки небольшого количества фрагментов. Однако если ненужных частей в вашем видео достаточно много, гораздо удобнее будет воспользоваться приложением Split Movie. Теперь мы подробнее расскажем о каждом из этих способов.

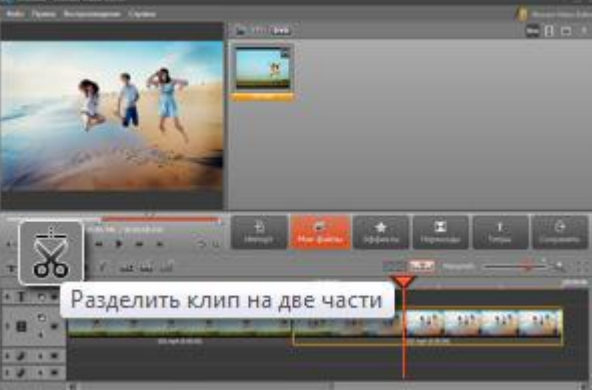

## **3.1 Нарезка видео при помощи инструментов Редактора**

Перейдите на вкладку **Мои файлы** и перетащите добавленный клип на **Шкалу времени**. Кликните по видео на Шкале времени и передвиньте красный маркер в начало ненужного фрагмента. Теперь нажмите расположенную над рабочей областью кнопку с подписью **Разделить клип на две части**, и программа разрежет ваш клип в отмеченным маркером месте.

Затем перетащите красный маркер в точку окончания лишнего эпизода и снова нажмите кнопку разделения. Вы отрезали ненужную часть с двух сторон и можете ее удалить. Кликните по ней правой кнопкой мыши и в появившемся контекстном меню выберите пункт **Удалить**. Сдвиньте оставшиеся фрагменты фильма, чтобы ликвидировать промежуток между ними.

**3.2. Нарезка видео в приложении Split Movie**

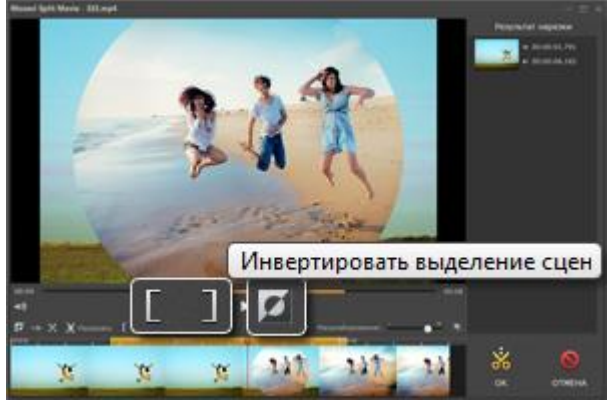

Перейдите на вкладку **Мои файлы**, кликните правой кнопкой мыши по видеозаписи и в контекстном меню выберите пункт **Нарезка на несколько частей**. Ваше видео откроется в приложении Split Movie. На временной шкале перетащите красный маркер в начало первого из нужных вам эпизодов и нажмите кнопку с изображением левой квадратной скобки. Затем с помощью маркера и кнопки с изображением правой скобки обозначьте его окончание. Отметьте точно так же все нужные вам фрагменты.

Обратите внимание: по умолчанию приложение Split Movie считает нужными именно выделенные части. Если вам удобнее отмечать эпизоды, подлежащие удалению, на помощь придет кнопка с подписью **Инвертировать выделение сцен**. Просто выделите ненужные части клипа и нажмите её.

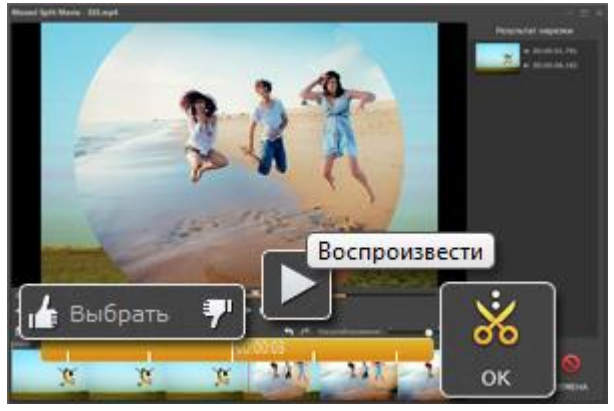

Есть еще один способ вырезать кусок из видео: можно отмечать эпизоды прямо во время проигрывания ролика. Внизу, над раскадровкой, находится широкая полоса. Желтые участки на ней соответствуют частям клипа, которые будут сохранены. По умолчанию выделено все добавленное видео. Кликните по кнопке **Воспроизвести** или нажмите **Пробел** на клавиатуре, чтобы начать проигрывание. В момент начала ненужного фрагмента нажмите кнопку с изображением направленного вниз большого пальца и удерживайте ее до конца эпизода. Отпустив кнопку, вы увидите, что желтое окрашивание над эпизодом исчезло. Это значит, что он будет удален.

Если вы случайно отметили чуть больше, чем хотели, установите красный маркер в нужное место и зажмите кнопку **Выбрать**, чтобы заново выделить нужный фрагмент.

Окончив размечать видео, нажмите кнопку **ОК**. Вы вернетесь в интерфейс Видеоредактора и на панели **Мои файлы** увидите отмеченные вами эпизоды. Перетащите их в нужном порядке на шкалу времени.

## **3.3. Сохраните готовое видео**

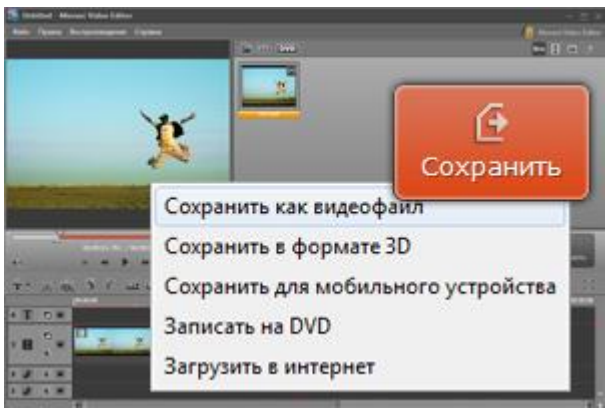

Теперь, когда вы вырезали все ненужные фрагменты вашего фильма, вы можете завершить работу и сохранить видео. Для этого нажмите кнопку **Сохранить** и выберите подходящую вам опцию.

## **Задание №3. Обработка аудиоматериалов**

## **Цель:**

 сформировать систему компетенций бакалавра прикладной информатики в области мультимедийных технологий для решения производственно-технологических задач профессиональной деятельности.

**Результат обучения.** После обучения студент должен:

 знать технологии и методы обработки речевой и музыкальной аудиоинформации;

знать современные сетевые технологии и пути их применения в рекламе;

 уметь производить обработку графической и аудиовизуальной информации с помощью современных прикладных программ;

 уметь выбирать и рационально использовать конкретные информационные технологии обеспечения деятельности на своем рабочем месте;

 владеть опытом использования информационных технологий для решения задач будущей профессиональной деятельности.

## **1. Редактирование цифрового звука (Sound Forge)**

## **Теоретический материал**

Sound Forge — набор инструментов для редактирования цифровых аудиофайлов, подходящий как для любителей, так и профессионалов. Sound Forge позволит получить полный контроль над процессом монтажа и мастеринга, производить запись, отладку и восстановление звука, записывать звуковые компакт-диски, кодировать и декодировать любые форматы аудио.

Основное назначение Sound Forge 9.0 – редактирование цифрового звука. С помощью этой программы можно обрабатывать фонограммы или звуковые дорожки фильмов практически всеми существующими способами. К возможностям программы относятся:

> Первоначальная запись и оцифровка звука с различных источников – микрофона, магнитофона, проигрывателя виниловых дисков и т. п. с заданным качеством. В результате появляется исходная, необработанная фонограмма.

> Монтаж фонограмм: удаление, вырезание и вставка, «склеивание» фрагментов.

> Наложение одних фонограмм на другие, целиком или частями, микширование.

> Исправление дефектов фонограммы: удаление или существенное снижение шума, щелчков, посторонних или нежелательных звуков в полуавтоматическом режиме.

Точная «ручная» подчистка отдельных участков фонограммы.

 Частотная коррекция: изменение тембра, маскировка или подчеркивание отдельных частотных составляющих.

 Нормализация уровня (громкости), изменение динамического диапазона записей.

 Восстановление «срезанных» пиков – искажений, возникающих при записи фонограмм с чрезмерно большим уровнем сигнала.

Изменение продолжительности фонограмм или отдельных их фрагментов.

 Применение специальных эффектов: вибрато, реверберации, эха. Всего доступно более тридцати различных эффектов.

 По умолчанию в главном окне программы Sound Forge отображаются лишь некоторые панели инструментов.

 Строка меню – как и в большинстве приложений Windows, эта панель находится под заголовком окна программы.

 Стандартная панель инструментов – содержит кнопки для вызова наиболее общих и часто используемых действий: создания, открытия и сохранения файла, копирования, вырезки и вставки, отмены и повтора последних действий, а также выбора функций указателя мыши.

 Панель передачи – очень напоминает пульт управления магнитофона или проигрывателя. Ее кнопки позволяют запустить воспроизведение и запись, остановить их, включить паузу, а также служат для «ускоренной перемотки» фонограммы.

 Рабочая область окна – предназначена для размещения окон данных и других средств работы.

 Индикатор уровня – показывает текущий уровень воспроизводимого сигнала в каждом из каналов. По умолчанию этот инструмент прикреплен к правому краю окна.

 Строка состояния – здесь выводятся подсказки и комментарии к выполняемым действиям.

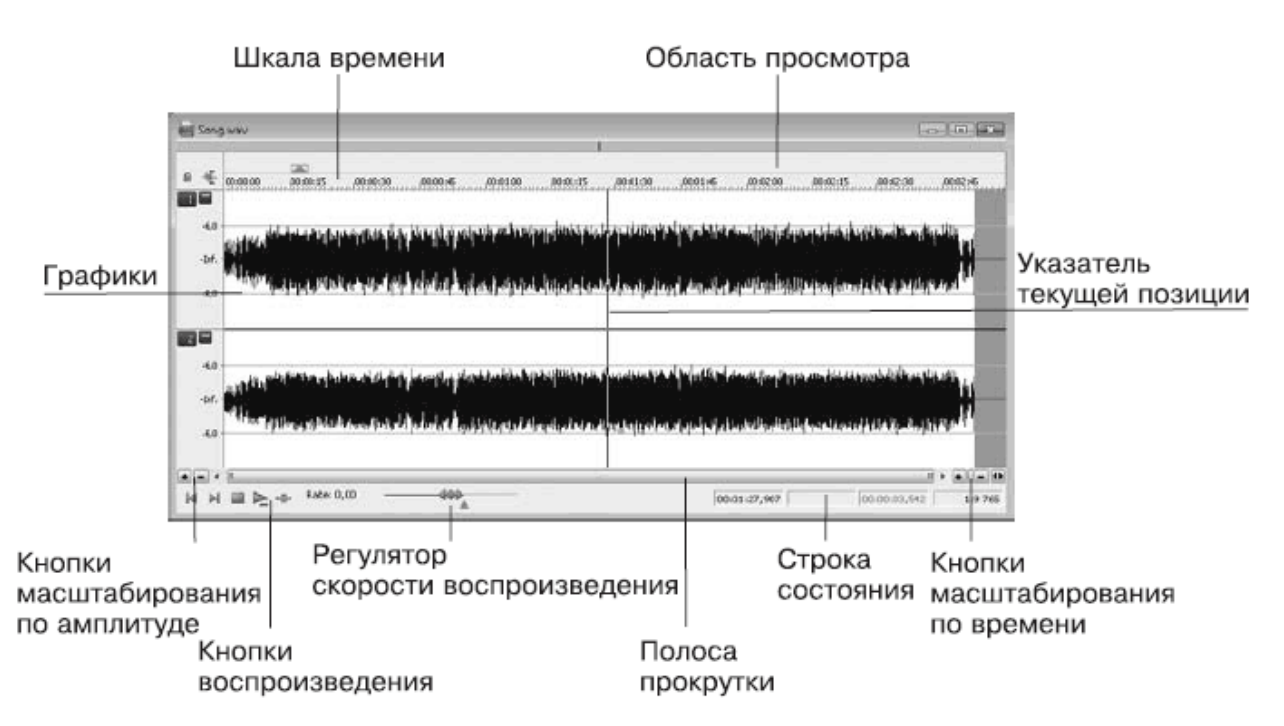

Рис. 6. Окно данных

В верхней части окна данных размещается Шкала времени, которая по умолчанию отградуирована в часах, минутах, секундах и тысячных долях секунды. Над шкалой времени находится полоса, на которой показываются значки установленных маркеров и областей, а также линия, отмечающая текущее положение, – область просмотра. В области просмотра всегда показывается весь файл, от начала и до конца, независимо от выбранного масштаба отображения графика. Большую часть окна занимают графики – изображения данных. Если открыта

монофоническая (одноканальная) запись, то показывается один график; при стереофонической (двухканальной) записи графиков будет два. Верхний график изображает левый канал, нижний – правый. Расстояние от левого края графика до правого показывает длину файла.

Кроме прослушивания композиции, в окне данных можно устанавливать маркеры, выделять и создавать области, копировать их, вырезать и редактировать. Рассмотрим возможность создания маркеров.

Маркеры – это своеобразные флажки, метки, которые позволяют пометить на временной шкале точку редактирования. Например, маркерами можно помечать участки с плохим звучанием, чтобы впоследствии отредактировать их или удалить. Чтобы добавить маркер, нужно выполнить следующие действия.

- 1. Установить указатель текущей позиции в место, куда будет добавляться маркер.
- 2. Выполнить команду Специальные → Вставить маркер откроется окно «Вставить маркер/Область».
- 3. В поле ввода со счетчиком **Начало** указано значение времени, в котором находится указатель текущего положения и куда будет устанавливаться маркер. При необходимости значение данного поля можно изменить.
- 4. В поле ввода **Имя** ввести обозначение маркера, например **Первый маркер**, и нажать кнопку **OК** – данное окно закроется, а в окне данных на шкале времени появится маркер.

Удалить маркер можно, щелкнув на нем правой кнопкой мыши и выбрав в появившемся контекстном меню пункт **Удалить**.

Данные, отображаемые в области просмотра окна данных, можно масштабировать – уменьшать или увеличивать диаграмму, что позволит более детально рассматривать шумы, помехи и сделает работу более удобной.

В нижней части окна данных слева и справа от полосы прокрутки находятся две группы кнопок, на которых изображены знаки плюса и минуса. Правая группа кнопок позволяет увеличивать масштаб диаграммы горизонтально, корректируя значение времени. При нажатии кнопки **Увеличить масштабирование времени**, на которой изображен знак плюса, отображение данных увеличится и станет более детализированным.

Кнопка **Уменьшить масштабирование времени**, на которой изображен знак минуса, позволяет уменьшить отображение. При масштабировании времени значения линейки времени изменяются в сторону детализации. Индикатор разрешения **Коэффициент масштабирования** показывает текущую степень масштабирования в виде коэффициента. Степень масштабирования 1:1 дает наибольшую возможную детализацию диаграммы. По умолчанию степень масштабирования равна **1:4096**.

Рассмотрим такую команду редактирования, как подрезка. Это действие позволяет вырезать ненужные участки из фонограммы. Вырезанные участки можно удалять или перемещать в другие окна данных, создавая монтажи. Для редактирования нужно выполнить следующую последовательность действий.

1. Создать в окне данных выделенную область на участке, который нужно вырезать (рис. 7).

2. Увеличить выделенный участок, применив масштабирование, для чего следует нажать кнопку **Увеличить масштабирование времени.**

3. Выполнить команду меню **Правка → Вырезать** – выделенный фрагмент будет удален из окна данных и помещен в буфер обмена. Пока не выполнено новое сохранение в буфер обмена, можно вставить вырезанный фрагмент в новое окно данных или в новое положение в текущем окне данных. Если нужно удалить выделенный фрагмент без помещения его в буфер обмена, то следует выполнить команду **Правка → Удалить**. Если выполнить команду **Правка → Сократить/Обрезать**, то будет удалено все содержимое окна данных, кроме выделенного фрагмента.

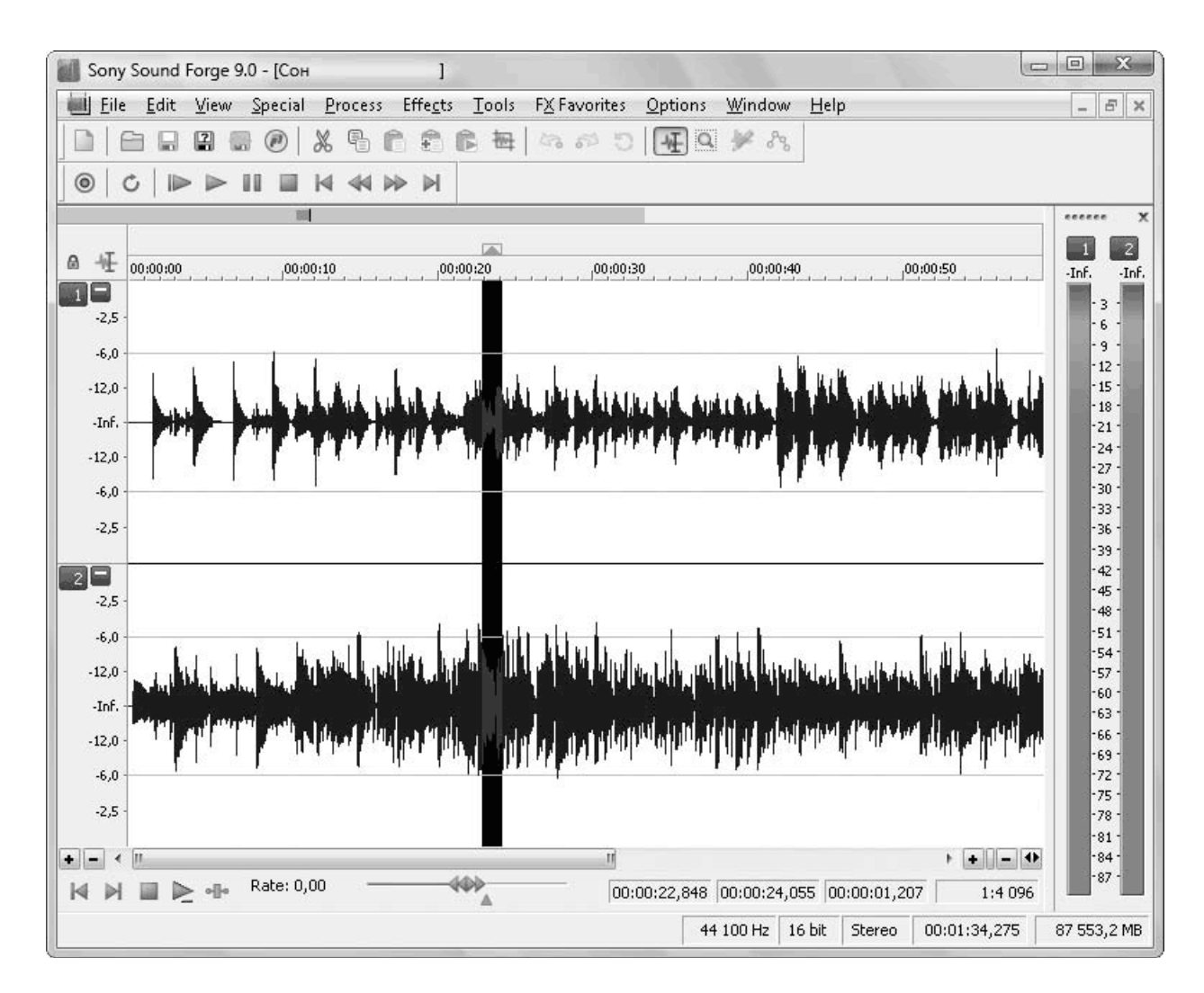

Рис. 7. Выделение фрагмента для удаления

Функция микширования позволяет сводить данные из буфера обмена и данные в открытом звуковом файле. Например, если требуется наложить одну композицию на другую, то можно использовать эту функцию. Для микширования данных необходимо выполнить следующие действия.

1. Выделить и скопировать в буфер данные, которые нужно микшировать.

2. В файле, в который предполагается вставить данные из буфера обмена, установить указатель текущей позиции в положение, куда требуется поместить данные из буфера обмена.

3. Выполнить команду **Правка → Специальная вставка → Микшировать** – откроется окно **«**Микшировать».

4. Установить требуемые значения громкостей с помощью ползунков **Громкость** и нажать кнопку **Просмотр**, чтобы проверить, не становится ли звук глухим. Данные ползунки регулируют соотношение громкостей данных из буфера обмена и из файла после микширования.

5. Если звук все же приглушился, то следует установить флажок **Инвертировать данные** только для одного из сигналов, но не для обоих сразу. Это приводит к инвертированию сигнала и поможет разрешить проблему.

6. Нажать кнопку **OК** – программа смикширует данные из буфера обмена и из файла в соответствии с выполненными установками.

Применение эффектов позволит придать звуковым композициям оригинальное звучание, сделать их объемными и расставить звуковые акценты. Для решения этой задачи в программе Sound Forge 9.0 содержится обширный набор инструментов и эффектов, которые можно применить к звуковому фрагменту или всей композиции.

В программе доступно более 40 специальных эффектов и преобразователей звука.

Все эффекты можно разделить на группы.

Эффекты эха – создают эффекты, добавляющие эхо.

 Эффекты высоты тона – создают эффекты звучания, основанные на изменении высоты тона.

 Эффекты громкости – создают эффекты на основе громкости, применяя амплитудную модуляцию, искажение, сжатие и др.

 Эффекты реверберации – эффекты, основанные на времени, дают ощущение пространства, позволяя имитировать звучание в концертном зале или закрытом помещении.

Общий алгоритм применения эффекта к звукам в программе Sound Forge можно описать следующим образом.

1. Выделите звуковой файл или фрагмент файла.

2. Войдите в меню **Эффекты** и выберите в нем эффект, который нужно применить.

3. Настройте параметры эффекта по своему усмотрению или используйте заранее заданные установки из раскрывающегося списка **Предустановка**.

4. Прослушайте сделанные изменения, нажав кнопку **Просмотр**, и примените эффект.

Эффект **Простая задержка** позволяет применять базовые эффекты эха к звуковым фрагментам и композициям (Эффекты → Задержка/Эхо → Упрощенно).

Функция **Многоотводная задержка** позволяет создавать очень сложные эффекты эха за счет установки сразу нескольких задержек, подобно одновременной установке нескольких эффектов Simple (Эффекты → Задержка/Эхо → Мультисигнал).

К эффектам задержки, которые имеют разные настройки и дают различные варианты звучания, относятся также **Хор** и **Флэнджер/Вау-вау**. Программа содержит три различных эффекта, позволяющих изменять высоту тона аудиоданных разными способами: Отклонение высоты, Сдвиг высоты и **Вибрато**.

Эффект **Отклонение высоты** (Высота звука → Отклонение) позволяет изменять высоту тона аудиоданных на определенном периоде времени. Например, с помощью этого эффекта можно медленно повышать высоту тона от начала до конца записи.

Эффект **Сдвиг высоты** (Высота звука → Сдвиг) программы Sound Forge может быть применен для изменения высоты тона без изменения длины аудиоданных, которое обычно сопровождает изменение тона.

Sound Forge содержит также эффекты, которые основываются на изменении громкости. К ним относятся: Искажение, Пороговый шумоподавитель, Динамическое представление (Графическое, Многополосное), Огибающая, Интервал/Слияние и Амплитудная модуляция.

**Амплитудная модуляция** позволяет внести в звук такие эффекты, как тремоло на электрооргане. Тремоло (от итал. «дрожащий») обозначает специальный прием игры на музыкальных инструментах, заключающийся в многократном быстром повторении одного или нескольких звуков.

**Искажение** позволяет искажать звук, создавая неожиданные и яркие вкрапления в звучание, что может быть полезно, например, когда нужно добавить к звучанию голоса немного хрипоты.

**Интервал/Слияние** добавляет к записи фрагменты данных или обрезает их, позволяя генерировать эффекты тремоло, трели и заикания. Фрагменты данных, применяемые к записи или удаляемые из нее, настолько малы, что не разрушают запись, а приводят к появлению интересных звуков.

**Пороговый шумоподавитель** - тип эффекта, в котором используется цифровой шлюз сигнала для удаления части звуковых данных, например, если необходимо сделать промежутки между звуковыми паузами в композиции тихими и бесшумными.

Еще один эффект программы Sound Forge – **реверберация**. Это особая форма эффекта затухания, добавляющую сложную последовательность очень коротких эффектов эха, имитирующих искусственную среду, то есть реверберация – это результат взаимодействия звука с помещением. Используя данный эффект, можно имитировать звучание аудиоданных в различных средах, например в концертном зале или пустой комнате. Sound Forge содержит два эффекта реверберации: **Реверберация** и **Аккустическое зеркало**.

## **2. Задание**

Смонтировать аудиозапись из двух медиафайлов с применением функции микширования, обработки звуковых дорожек и дополнительных звуковых эффектов.

## **Порядок выполнения**

- 1. Загрузить медиафайл №1 в проект.
- 2. Используя маркеры/области выделения выделить ряд отрезков аудиозаписи для их последующего удаления.
- 3. Удалить выделенные отрезки.
- 4. Загрузить медиафайл №2 в проект.
- 5. Выделить в загруженном медиафайле отрезок, который впоследствии будет вставлен в медиафайл №1.
- 6. Скопировать выделенный отрезок аудиозаписи.
- 7. Вернуться к исходному файлу №1 и вставить отрезок аудиозаписи, скопированный из другого файла.
- 8. Повторить пункты 5-6 с целью последующего применения функции микширования.
- 9. Используя функцию микширования, наложите фрагмент одной композиции на другой.
- 10. Применить обработку аудиозаписи: команды постепенного изменения уровня сигнала (увеличить и уменьшить) для начала и конца записи.
- 11. Применить 2 дополнительных эффекта к получившейся аудиозаписи.
- 12. Сохранить получившийся аудиофайл и показать его преподавателю.
- 13. Подготовить отчет о выполнении лабораторной работы, используя «Документы Google». Открыть доступ к отчету преподавателю (с правами редактора).

## **Создание отчета**

После выполнение практического задания студент должен составить отчет, в котором должны быть отражены следующие положения:

- номер и название работы;
- экранные копии решения практических заданий.

## **Тема № 3: «Мультимедийный образовательный проект»**

## **Практическое задание № 1. Создание презентации**

## **Цель:**

 сформировать систему компетенций бакалавра прикладной информатики в области мультимедийных технологий для решения производственно-технологических задач профессиональной деятельности.

**Результат обучения.** После обучения студент должен:

 знать современные аппаратные средства компьютерной графики и мультимедийных технологий;

 знать структуру и назначение программного обеспечения: пакетов прикладных программ по рекламе;

 уметь выбирать и рационально использовать конкретные информационные технологии обеспечения деятельности на своем рабочем месте;

 уметь производить обработку графической и аудиовизуальной информации с помощью современных прикладных программ;

 владеть опытом работы с различными современными программными средствами обработки мультимедийной информации;

 владеть практическим навыком работы в компьютерных офисных приложениях при решении различных видов задач профессиональной направленности.

## **Создать презентацию мультимедийного проекта средствами MS Power Point**.

## Запустить Power Point.

В открывшемся окне диалога выбрать один из способов создания презентации или открыть ранее созданную презентацию.

## **А. Создание презентации.**

## **Мастер автосодержания.**

Мастер предлагает наиболее быстрый способ создания презентации. Мастер проводит пользователя через начальные стадии создания презентации. Запуск производится следующим образом:

- установить переключатель на Мастер автосодержания
- нажать кнопку ОК.
- далее следовать указаниям мастера.

**Мастер** выдает заставку с краткой информацией.

Для продолжения работы следует нажать кнопку **Далее**.

Мастер автосодержания запоминает проделанную часть работы, что отображается на маркированном списке в левой части окна диалога.

Выполнить последовательность предлагаемых действий, т.е. выбрать:

- тип создаваемой презентации;
- способ создания ( доклад или Internet, киоск);
- форму выдачи;
- в позиции Дополнение ввести информацию для первого (титульного) слайда;
- в последнем окне нажать **Готово**.

Мастер автосодержания создает базовый набор слайдов, в которые далее следует ввести текст и графику.

## **Ввод текста**

Ввод текста представляет собой замену элементов шаблона на каждом слайде.

Просмотр презентации:

- режим слайдов;
- режим структуры;
- режим сортировки слайдов;
- режим страниц заметок;
- показ слайдов.

Выбор режима осуществляется:

посредством команды меню Вид;

 с помощью кнопок, расположенных слева от горизонтальной полосы прокрутки.

## **Создание новой презентации.**

Если вы желаете в полной мере проявить свои творческие способности вместо того, чтобы положиться на Мастера или шаблон, поступите так:

- установить переключатель на **Пустая презентация**;
- нажать кнопку **ОК;**
- -заполнить окно диалога **Создать слайд**:

Описание выделенного варианта авторазметки

В окне РР появляется слайд, на котором зарезервированы области в соответствии с выбранным вариантом разметки:

После выбора варианта разметки для пустого слайда можно вводить, редактировать и форматировать его содержимое.

## **Работа с панелями инструментов.**

По умолчанию РР отображает на экране стандартную панель инструментов: инструменты для создания, печати, вставка и др. Панель инструментов рисования помогает вставлять в слайды текст, графику и специальные эффекты. Кроме того, РР содержит и другие полезные панели инструментов:

1. Панель эффектов анимации предлагает разнообразные возможности для добавления движения и звука к тексту и графике слайда;

- 2. Панель инструментов настройки изображения позволяет задать различные параметры выделенного изображения (контраст, яркость, тип линий границ и др.);
- 3. Панель инструментов рецензирования предназначена для просмотра примечаний и отправки сообщений электронной почты;
- 4. Панель инструментов Visual Basic помогает в создании макросов, автоматизирующих работу РР;
- 5. Панель инструментов WordArt помогает создавать текстовые объекты с необычными эффектами форматирования.

### **Добавление картинок.**

Выразительные картинки оживляют презентацию, делая ее более привлекательной. Для вставки картинки необходимо:

- 1. Вывести на экран слайд с метазаполнителем картинки;
- 2. Сделайте 2ной щелчок на метазаполнителе картинки, чтобы открыть изображенное ниже окно диалога Clip Gallery
	- Выберите категорию картинки
	- Выберите щелчком нужную картинку
	- Нажмите кнопку **Вставить** для вставки картинки в слайд

3. Вокруг картинки на слайде отображаются маркеры, с помощью которых ее можно перемещать или масштабировать.

## **Добавление анимации.**

РР позволяет включать в слайды анимацию и использовать переходы между ними. Все это делает презентацию интересной и живой. Многие стандартные эффекты РР спроектированы для анимации текстовых объектов.

Представлены следующие эффекты:

- Обратный порядок построения текста;
- Эффект полета;
- Анимация заголовка;
- Эффект камеры;
- Анимация текста слайда
- Эффект въезда;
- Лазерный эффект;

Пишущая машинка и др.

Создание слайдов с анимацией происходит следующим образом:

- 1. Создайте слайд при помощи обычных текстовых и графических объектов. Создание анимации происходит только после завершения работы над содержанием слайда.
- 2. Выделите 1ый объект слайда, к которому должна быть применена анимация.
- 3. Нажмите кнопку панели Эффекты анимации на панели инструментов форматирования, открывается панель инструментов Эффекты анимации.
- 4. Нажмите кнопку панели, которая соответствует создаваемому эффекту.
- 5. Сделать это необходимое количество раз для последующих элементов
- 6. Повторить эту процедуру для других слайдов.
- 7. Нажмите кнопку **Показ слайдов** и посмотрите созданные эффекты.

## **Вставка видеоклипов.**

В любой слайд можно вставить один или несколько объектов-видеклипов. Во время презентации можно воспроизвести видеоклип самому или же предоставить РР сделать это вместо Вас.

Перед тем как вставлять какие-либо видеоклипы, убедитесь в наличии необходимой аппаратуры (звуковой карты, колонок и подходящей видеокарты) для воспроизведения мультимедиа-элементов презентации. После этого вставка фрагментов мультимедиа ничем не отличается от вставки других объектов, а эффект от их использования оказывается очень сильным.

## **Вставка звуков.**

Звуковые эффекты - такие, как музыка или голос - повышают професиональный уровень слайдовой презентации. После включения в слайд оцифрованного звука появляется значок громкоговорителя.

Добавление звука к слайдовой презентации происходит следующим образом:

- 1. Перейдите к слайду, в который должен быть вставлен звук.
- 2. Если Вы хотите вставить звук из существующего файла на жестком диске, имеющего расширение WAV, MID, RMI, выполните:
	- Вставка
	- Кино и звук;
	- Звук из файла (из коллекции);
- 1. Открывается окно диалога **Вставить звук**;
- 2. Выберите нужный звук и нажмите **ОК**;
- 3. В списке **Тип файла** есть значение **Файлы звука**. Выберите устройство и папку, где находятся звуковые файлы;
- 4. Укажите в списке нужный файл, и нажмите кнопку **ОК**. На слайде появится значок, изображающий выбранный звук.

## **Запись звукового сопровождения.**

РР позволяет записать голосовой комментарий к слайдам. Это позволяет заранее подготовить презентацию с Вашим голосом (для записи голосовых комментариев необходима звуковая карта, микрофон, колонки).

Выполните следующие действия:

- 1. Выполните команду **Показ слайдов**\ **Звукозапись**. Открывается окно диалога **Запись звукового сопровождения**, в котором приведен объем свободного места на диске и максимальная продолжительность записанного звука.
- **2.** Чтобы настроить параметры записи и воспроизведения, нажмите кнопку **Настройка.**
- 3. Начните запись кнопкой **ОК** в окне диалога **Запись звукового сопровождения.**
- 1. Запишите комментарии к презентации, щелкая мышью для перехода от одного слайда к другому. Для остановки записи щелкните правой кнопкой мыши и выберите из контекстного меню команду **Остановить звук**; для продолжения записи выполните команду **Запустить звук**.
- 2. После окончания записи нажмите кнопку **Да**, чтобы сохранить ее вместе с заданными интервалами времени. Кнопка **Нет** сохраняет только записанный звук.

На каждом слайде появится соответствующий значок.

## **Практическое задание №2. Создание Flash презентаций**

## **Цель:**

- изучить структуру локального рекламного рынка с т.з. представленных на нем участников;
- изучить виды и принципиальные отличия рекламных компаний с т.з. структуры предприятий, подразделений, должностных единиц;
- получить навыки проектирования организационной структуры РА, познакомиться с основами бизнес-планирования деятельности РА;

## **Результат обучения.** После обучения студент должен:

- знать роль специалиста сервиса на всех стадиях автоматизированной подготовки рекламной продукции;
	- уметь разрабатывать макеты рекламных продуктов;

 владеть опытом использования информационных технологий для решения задач будущей профессиональной деятельности.

## **1. Теоретическая часть. Создание Flash-презентации**

Введение

Презентация, грамотно разработанная с помощью Flash, будет выгодно выделяться среди шаблонных продуктов, рожденных в инкубаторе Microsoft Power Point. Представьте себе такую ситуацию. Вы приходите на важное для вас собрание и сталкиваетесь со следующим: выступавший перед вами человек создал свою презентацию с того же шаблона, что и вы. Вам это, конечно, неприятно и вовсе не повышает боевой дух. Если же вы создадите презентацию сами с

помощью Flash, то будете уверенно чувствовать себя на любом мероприятии. Сейчас, как, впрочем, и раньше, все стремятся выглядеть оригинальными, неповторимыми, узнаваемыми. И в этом программа Adobe Flash станет вам верным помощником. В ней вы сможете заказывать музыку, анимацию и дополнительные реакции на действия мыши, создавать стильный неповторимый дизайн и делать многое другое.

Основные принципы создания презентации

Очень важно, чтобы ваша презентация имела цельный, законченный вид. Продумайте структуру и последовательность слайдов, которые должны точно дополнять вашу речь. Помните, что количество далеко не всегда определяет качество.

После создания структуры займитесь проработкой общих элементов дизайна для всех страниц-слайдов презентации.

Затем переходите к наполнению контентом — проработке отдельных слайдов и программированию реакций на действия мыши с помощью Action Script.

Наконец, дополните музыкальным сопровождением отдельные элементы презентации. Но не переусердствуйте, помните, что оно должно помогать, а не мешать вашему выступлению.

Особое внимание уделите тестированию. Не забывайте, что имеете дело не с отлаженными шаблонами, а с живым результатом вашей творческой деятельности.

Вот еще несколько советов, которые помогут удержать интерес зрителей к вашей презентации. Избегайте густой заполненности текстом страницы — у вас не урок чтения, а презентация, поэтому вместо слов лучше поместить иллюстрацию или наглядную схему либо диаграмму. Не следует совсем отказываться от текста, поясняющего картинки, ведь от чрезмерного количества сложных схем и графиков также можно быстро устать. Не перегружайте работу большим количеством зрелищных эффектов, все должно быть сделано со вкусом, с чувством меры и в русле основной идеи презентации. Излишняя пестрота раздражает, и зрители, вынужденные беспомощно следить за хаотическим мельканием перед глазами, не поймут, что же вы им хотите втолковать.

Способы создания презентации во Flash Презентацию можно делать двумя способами.

**Способ 1**. Взять за основу стандартную Flash-презентацию. Для этого необходимо открыть файл шаблона, воспользовавшись меню Файл – Новый (File – New), выбрать в диалоговом окне вкладку Шаблоны (Template) и отметить пункт Презентации (Контрольный опрос) (Presentations), а затем отдать предпочтение одному из стандартных шаблонов.

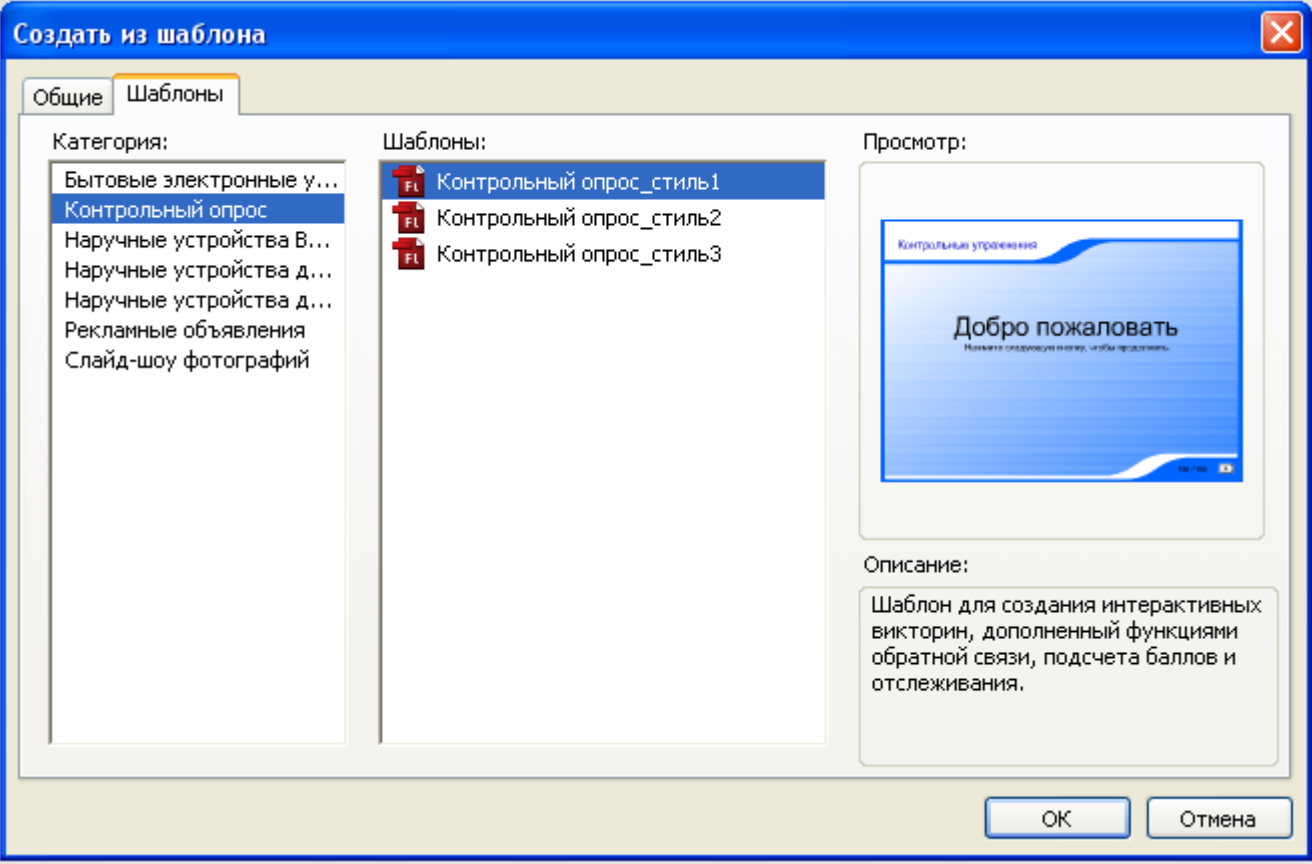

**Способ 2.** Создать свою собственную презентацию, начиная с нуля. Мы пойдем вторым путем как наиболее интересным и позволяющим сделать презентацию.

## **Задание1. Создание презентации**

1. Создайте новый документ.

2. Настройте его свойства. Для этого на панели Свойства укажите следующие параметры: Частота кадров (Frame Rate) - 15 fps (по умолчанию стоит 12), выберите цвет фона. Первый (нижний) слой, служащий «фоном», будет иметь дизайн, общий для всей последовательности слайдов.

![](_page_37_Picture_78.jpeg)

Для того, чтобы Вам было удобнее работать включите линейки Просмотр – Линейки (View – Rulers) и сетку Просмотр – Сетка – Отобразить сетку (View – Grid – Show Grid). Эти элементы нужны для точного размещения объектов на рабочем поле.

![](_page_37_Picture_79.jpeg)

Добавьте новый слой и инструментом Текст напишите слова «Лето». Это будет в будущем кнопка.

Добавьте еще слои и напишите на них название ваших кнопок.

Сделайте так, чтобы текст на сцене появлялись не сразу, а постепенно. Для этого переведите текст в символ. Стоя в первом ключевом кадре второго слоя (Лето) выделите текст и нажмите F8.

![](_page_38_Figure_0.jpeg)

Выделите 15 кадр и преобразовать в клавиатуру **(F6).** Вернитесь в 1 ключевой кадр, выделите Символ Введение и на панели Свойства выберите **Цвет (Color) – Альфа (Alpha).**

![](_page_38_Picture_142.jpeg)

Выделите 60 кадр и преобразовать в клавиатуру **(F6).**

На 3 слое (Осень) сделайте так, чтобы кнопка Осень появлялась уже начиная с 15-го кадра, сразу после кнопки Лето.

![](_page_39_Figure_0.jpeg)

Сделайте все остальные кнопки и фон на все кадры, для этого выделите на слое **Фон** 60 кадр и преобразовать в клавиатуру **(F6**).

Титульная страница, у нас вроде как вырисовывается. Но кроме титульной страницы (в дальнейшем, будем называть их сценами) в проекте должны быть еще уроки. Создайте отдельную сцену для урока **Лето**.

Откройте панель **Сцена (Scene)**, для этого выберете пункт меню **Окно – Другие панели – Сцена (Modify – Scene)** или нажмите комбинацию клавиш **Shift + F2**.

Откроется панель со сценами, в которой пока одна единственная сцена **Сцена 1 (Scene 1),** переименуйте ее в **Титульная**. Для этого два раза щелкните по ее названию в списке и введите имя.

Для удобства навигации внешне все сцены должны быть схожи, то есть на каждой сцене одно и то же меню навигации. Чтобы снова все не рисовать сделайте копию нашей текущей сцены: нажмите кнопку **Дублировать сцену (Duplicate Scene)** внизу панели **Сцена (Scene)** и назовите новую сцену **Лето.**

![](_page_39_Picture_170.jpeg)

Сделайте изменения в сцене **Лето**. Удалите анимацию кнопок. Для этого выделите все кадры, исключая последний: нужно щелкнуть по предпоследнему кадру на самом нижнем слое; затем, нажать клавишу **Shift** и удерживать ее. После чего щелкнуть по первому кадру самого верхнего слоя (таким образом выделиться диапазон). Далее, щелкните правой кнопкой мыши по выделенной области. Выберите в появившемся меню **пункт Удалить кадры (Remove Frames).**

![](_page_40_Picture_164.jpeg)

Добавьте новый слой **Фото**, вставьте картинку.

Мы с вами до этого урока делали сами анимацию. Не только мы озадачены проблемой изобретения интересных анимационных эффектов, разработчики Flash также постоянно размышляют над тем, как разнообразить автоматические функции создания эффектов. И в изучаемой нами последней версии программы они значительно в этом продвинулись, создав целую вкладку **Эффекты временной шкалы (Timeline Effects),** которая открывается при выборе меню **Вставить (Insert).** Вкладка содержит три подпункта: **Помощники (Assistants), Эффекты (Effects), Преобразование/Переход (Transform/Transition).**

Добавим эффект **Размытие (Blur)** к вставленной картинке.

![](_page_40_Figure_4.jpeg)

В появившемся диалоговом окне Blur (Размытие) настройте параметры у эффекта следующим образом:

Длительность эффекта (Effect duration in frames)— обозначает, сколько кадров будет длиться эффект. Задайте 20 фреймов.

- Разрешение (Resolution) определяет число шагов, за которые будет осуществляться эффект. Установите количество переходов равным 10.
- Масштаб (Scale) задает размер базового объекта по сравнению с теми объектами, которые используются для привнесения эффекта размытия. Значения, меньшие 1, указывают на то, что базовый объект будет меньше производных от него, а более 1, естественно, наоборот — вспомогательные «размытия» будут меньше размываемого объекта. Задайте данное значение равным 0,25.
- Разрешить размытие по горизонтали (Allow horizontal blur) позволяет производить размытие по горизонтали. Оставьте данный флажок включенным.
- Разрешить размытие по вертикали (Allow vertical blur) по аналогии с предыдущим пунктом позволяет «размывать» объект по вертикали. Пусть данный пункт также будет активен.
- $\bullet$  Направление движения (Direction of Movement) позволяет выбрать одну из стрелок, указывающих на направление, по которому будет осуществляться размытие. Выберите центральный пункт, который означает, что движение будет производиться сразу по всем направлениям.

Нажмите OK — эффект готов.

Интерактивность презентации создается с помощью наборов команд (Actions), которые срабатывают при строго определенных событиях (event). Событием может являться, например, момент, когда проигрывается какой-либо кадр, или когда нажимается кнопка мыши или клавиатуры.

Добавьте команду остановить сцену в последнем кадре в сцене Титульный:

- Перейдите на сцену Титульный.
- Создайте новый слой и назовите его Actions.
- Перейдите на последний кадр слоя Actions.
- Создайте в нем пустой кадр.

![](_page_41_Picture_153.jpeg)

Раскроем панель Actions: выберем пункт меню Окно – Действия (Window – Actions) или нажмем клавишу F9.

Слева, в списке действий выберите Глобальные функции (Global functions) – Элементы управления (Timeline Control) – stop (два раза щелкнув по действию "stop").

![](_page_41_Picture_12.jpeg)

В слое Actions в последнем кадре на шкале времени появится маленькая буковка а. Она означает, что в этом кадре есть действия.

Эту же процедуру нужно будет проделать и для остальных сцен.

Далее, нужно, наконец, заставить кнопки работать:

Вернитесь на сцену Титульный.

- Выберите на слое Лето в последнем кадре символ Лето.
- В панели Свойства поменяем тип объекта с Графика (Graphic) на Кнопка (Button).

![](_page_42_Picture_37.jpeg)

Далее, раскройте панель Actions.

l.

Выберите действие Средства управления фрагментами роиков (Movie Clip Control) – on (release) {gotoAndPlay("Лето",1);

![](_page_42_Picture_38.jpeg)

![](_page_43_Picture_0.jpeg)

### Кнопка готова.

Настройте все кнопки на сценах так, чтобы с любой сцены можно было перейти на любую другую.

**Задание 2.** Создайте презентацию на свободную тема. Количество сцен - не менее 3.

## **Создание отчета**

После выполнение практического задания студент должен составить отчет, в котором должны быть отражены следующие положения:

- номер и название работы;
- экранные копии решения практических заданий.

## **5.3. Тематика письменных работ обучающихся**

Обучающиеся выполняют научно-исследовательские работы. Примерная тематика:

1. Формирование и развитие специализации «Мультимедийные технологии и Web-дизайн» глазами студента: Материалы социологического опроса (для студентов дневного и заочного отделений).

- 2. Дистанционные программы обучения: мифы и реальность.
- 3. Сравнительный анализ сайтов вузов культуры и искусств России и СНГ.
- 4. Анализ сайтов школ информационных наук США.
- 5. Мультимедиа как научная проблема и предмет преподавания в вузах культуры и искусств.

6. Деятельность тренинг-центров и курсов по обучению мультимедиа в России: современное состояние и пути развития.

- 7. Вклад сайтов архивов, библиотек и музеев в образовательное пространство России.
- 8. Новые Интернет-технологии в образовании: состояние и перспективы развития.
- 9. Характеристика Интернет-ресурсов в области культуры.
- 10. Мультимедийная реклама в Интернете.
- 11. Электронные учебники в информационной сфере: средства разработки.
- 12. Медиатека: какой ей быть?

13. Неправительственные организации и фонды в помощь системе непрерывного образования специалистов в области информационных технологий.

14. Интернет-ресурсы в области науки и вузовского образования.

15. Как найти грант: анализ сайтов организаций и фондов, открывающих программы для стипендиатов, грантоискателей, стажеров.

16. Возможности графических программ в сохранении культурного наследия.

17. Технологии создания музыкальных программ на компьютере: история, современное состояние и перспективы.

18. Сохранение культурного наследия в электронном виде: пути решения проблемы.

19. Теоретико-методологические и технологические аспекты создания и использования мультимедийных изданий.

20. Визуальная антропология: российский опыт.

### **5.4. Перечень вопросов промежуточной аттестации по дисциплине**

#### **Вопросы к зачету:**

- 1. Мультимедиа вид компьютерных технологий. Исторические вехи становления и развития мультимедийных технологий.
- 2. Основные виды носителей мультимедиа информации. В чём заключается их общая особенность?
- 3. Качество изображения. Фрактальное сжатие изображений. Перечислите основные недостатки фрактального сжатия изображений.
- 4. Типы графических форматов. Какие типы сжатия используются в форматах изображений?
- 5. Перечислите известные вам алгоритмы сжатия. Поясните принцип их действия.
- 6. Форматы аудиофайлов без потери качества и с потерей качества. Схема сжатия аудиоданных с потерями качества.
- 7. Форматы сжатия видеоданных. Схему сжатия видеоданных.
- 8. Методы синтеза компьютерного звука.
- 9. Методы анимации. Какие методы анимации позволяют создавать анимации, не прорисовывая каждый кадр?
- 10. Принципы анимации. Создание gif-анимации.
- 11. Создание flash-анимации.
- 12. Ввидеомонтаж. Какие виды монтажа вы знаете?
- 13. Программные средства для работы с видео.
- 14. Аппаратные средства для создания видео.
- 15. Форматы видеоданных и видеофайлов.
- 16. DVD-авторинг. Создание учебного видео. Скринкасты.
- 17. Потоковые звук и видео.
- 18. Организация видеоконференций в компьютерных сетях.
- 19. Технология Flash.
- 20. Сценарий видеоролика.
- 21. Мультимедийные продукты и средства разработки мультимедиа.
- 22. Этапы создания мультимедийных продуктов
- 23. Презентация. Навигация какого типа используется в презентациях? Зависит ли выбор типа навигации от типа презентации?
- 24. Правила создания мультимедийной презентации.
- 25. Организация работы по созданию видео.
- 26. Мультимедийные ресурсы Интернет.
- 27. Размещение видео и звуковых данных в Интернете.
- 28. Социальные видеосервисы Интернета.

## <span id="page-45-0"></span>**Раздел 6. Перечень учебной литературы, необходимой для освоения дисциплины**

## **6.1. Основная литература**

1. Основы информационных технологий : учебное пособие / С. В. Назаров, С. Н. Белоусова, И. А. Бессонова [и др.]. — 4-е изд. — Москва : Интернет-Университет Информационных Технологий (ИНТУИТ), Ай Пи Ар Медиа, 2024. — 530 c. — ISBN 978-5-4497- 2419-9. — Текст : электронный // Цифровой образовательный ресурс IPR SMART : [сайт]. — URL: <https://www.iprbookshop.ru/133958.html>

2. Жукова, Т. П. Основы компьютерных технологий : учебное пособие / Т. П. Жукова. — Ростов-на-Дону, Таганрог : Издательство Южного федерального университета, 2021. — 145 c. — ISBN 978-5-9275-3894-2. — Текст : электронный // Цифровой образовательный ресурс IPR SMART : [сайт]. — URL:<https://www.iprbookshop.ru/121880.html>

3. Мухина, Ю. Р. Веб-технологии: основы верстки сайтов : учебное пособие / Ю. Р. Мухина. — Челябинск : Южно-Уральский технологический университет, 2021. — 154 c. — ISBN 978-5-6047814-5-6. — Текст : электронный // Цифровой образовательный ресурс IPR SMART : [сайт]. — URL:<https://www.iprbookshop.ru/123316.html>

4. Головицына, М. В. Информационные технологии в экономике : учебное пособие / М. В. Головицына. — 4-е изд. — Москва : Интернет-Университет Информационных Технологий (ИНТУИТ), Ай Пи Ар Медиа, 2024. — 589 c. — ISBN 978-5-4497-2401-4. — Текст : электронный // Цифровой образовательный ресурс IPR SMART : [сайт]. — URL: https://www.iprbookshop.ru/133942.html

## **6.2. Дополнительная литература**

1. Цветкова, А. В. Информатика и информационные технологии : учебное пособие для СПО / А. В. Цветкова. — Саратов : Научная книга, 2019. — 190 c. — ISBN 978-5-9758-1891-1. — Текст : электронный // Цифровой образовательный ресурс IPR SMART : [сайт]. — URL: https://www.iprbookshop.ru/87074.html

2. Васильева, Т. В. Информатика: книга для учащегося : учебное пособие по языку специальности / Т. В. Васильева. — Санкт-Петербург : Златоуст, 2019. — 136 c. — ISBN 978-5- 86547-650-4. — Текст : электронный // Цифровой образовательный ресурс IPR SMART : [сайт]. — URL:<https://www.iprbookshop.ru/81383.html>

3. Горбенко, А. О. Информационные системы в экономике / А. О. Горбенко. — 4-е изд. — Москва : Лаборатория знаний, 2020. — 295 c. — ISBN 978-5-00101-689-2. — Текст : электронный // Цифровой образовательный ресурс IPR SMART : [сайт]. — URL: <https://www.iprbookshop.ru/6540.html>

4. Дубина, И. Н. Информатика: информационные ресурсы и технологии в экономике, управлении и бизнесе: учебное пособие для СПО / И. Н. Дубина, С. В. Шаповалова. — Саратов: Профобразование, 2019. — 170 c. — URL:<http://www.iprbookshop.ru/19285>

5. Моренкова, О. И. Введение в курс информатики : учебное пособие / О. И. Моренкова, Т. И. Парначева. — Новосибирск : Сибирский государственный университет телекоммуникаций и информатики, 2020. — 158 c. — Текст : электронный // Цифровой образовательный ресурс IPR SMART : [сайт]. — URL:<https://www.iprbookshop.ru/117092.html>

## **6.3. Перечень ресурсов информационно-телекоммуникационной сети «Интернет»**

<span id="page-45-1"></span>5. Журнал «Бизнес. Образование. Право. Вестник Волгоградского института бизнеса» [Электронный ресурс] // Режим доступа:<http://vestnik.volbi.ru/>

6. Интернет-университет информационных технологий INTUIT.ru. – URL: [http://www.intuit.ru](http://www.intuit.ru/)

- 7. ПО для организации конференций
- 8. СПС «КонсультантПлюс», URL:<http://www.consultant.ru/>
- 9. СПС «ГАРАНТ», URL:<http://base.garant.ru/>

#### **Раздел 7. Материально-техническая база и информационные технологии**

Материально-техническое обеспечение дисциплины «**Мультимедиа технологии**» включает в себя учебные аудитории для проведения занятий, групповых и индивидуальных консультаций, текущего контроля и промежуточной аттестации, самостоятельной работы обучающихся.

Учебные аудитории укомплектованы специализированной мебелью и техническими средствами обучения. Помещения для самостоятельной работы обучающихся оснащены компьютерной техникой с возможностью подключения к сети Интернет.

Дисциплина может реализовываться с применением дистанционных технологий обучения. Специфика реализации дисциплины с применением дистанционных технологий обучения устанавливается дополнением к рабочей программе. В части не противоречащей специфике, изложенной в дополнении к программе, применяется настоящая рабочая программа.

Материально-техническая база, необходимая для осуществления образовательного процесса по дисциплине с применением дистанционных образовательных технологий включает в себя:

Компьютерная техника, расположенная в учебном корпусе Института (ул.Качинцев, 63, кабинет Центра дистанционного обучения):

1. Intel i 3 3.4Ghz\ОЗУ 4Gb\500GB\RadeonHD5450

2. Intel PENTIUM 2.9GHz\ОЗУ 4GB\500GB

3. личные электронные устройства (компьютеры, ноутбуки, планшеты и иное), а также средства связи преподавателей и студентов.

Информационные технологии, необходимые для осуществления образовательного процесса по дисциплине с применением дистанционных образовательных технологий включают в себя:

- система дистанционного обучения (СДО) (Learning Management System) (LMS) Moodle (Modular Object-Oriented Dynamic Learning Environment);

- электронная почта;

- система компьютерного тестирования;

- Цифровой образовательный ресурс IPR SMART;

- система интернет-связи skype;

- телефонная связь;

- ПО для организации конференций.

Обучение обучающихся инвалидов и обучающихся с ограниченными возможностями здоровья осуществляется посредством применения специальных технических средств в зависимости от вида нозологии.

При проведении учебных занятий по дисциплине используются мультимедийные комплексы, электронные учебники и учебные пособия, адаптированные к ограничениям здоровья обучающихся.

Лекционные аудитории оборудованы мультимедийными кафедрами, подключенными к звуковым колонкам, позволяющими усилить звук для категории слабослышащих обучающихся, а также проекционными экранами которые увеличивают изображение в несколько раз и позволяют воспринимать учебную информацию обучающимся с нарушениями зрения.

При обучении лиц с нарушениями слуха используется усилитель слуха для слабослышащих людей Cyber Ear модель HAP-40, помогающий обучаемым лучше воспринимать учебную информацию.

Обучающиеся с ограниченными возможностями здоровья, обеспечены печатными и электронными образовательными ресурсами (программы, учебники, учебные пособия, материалы для самостоятельной работы и т.д.) в формах, адаптированных к ограничениям их здоровья и восприятия информации:

## **для лиц с нарушениями зрения:**

- в форме электронного документа;

- в форме аудиофайла;

## **для лиц с нарушениями слуха:**

- в печатной форме;

- в форме электронного документа;

#### **для лиц с нарушениями опорно-двигательного аппарата:**

- в печатной форме;
- в форме электронного документа;
- в форме аудиофайла.

#### **Раздел 8. Методические указания для обучающихся по освоению дисциплины**

<span id="page-48-0"></span>Дисциплина «**Мультимедиа технологии**» ставит своей целью подготовить обучающихся к эффективному использованию различных баз данных и специализированного программного обеспечения для решения информационных и других задач. Основной акцент делается на приобретение навыков практической работы на персональных компьютерах с мультимедиа системами.

Дисциплина включает практические занятия, самостоятельную работу обучающегося.

В ходе изучения дисциплины «Мультимедиа технологии» перед обучающимися стоит задача не только закрепить знания о сложных информационных явлениях, о чем свидетельствует содержание тематического плана, глубоко разобраться в объемном учебном материале, но и сформировать у себя на основе полученных компьютерных знаний соответствующие профессионально важные качества.

*Практические занятия* – один из самых эффективных видов учебных занятий по базам данных, на которых обучающиеся учатся творчески работать с экономической информацией, являются также действенной формой активизации самостоятельной работы обучающихся, формой ее учета и контроля.

*Целью практических занятий* является закрепление полученных знаний и умений. На практических занятиях особо обращается внимание на умение обучающихся проявлять элементы творчества в процессе самостоятельной работы, применять полученные знания на практике.

Практические занятия занимают центральное место в учебном процессе, так как позволяют на завершающем этапе усвоения материала, после прослушанной лекции и самостоятельного поиска дополнительных сведений по рассматриваемой проблематике, окончательно уточнить, сформировать свои позиции в ходе работы в составе учебной группы.

Основное в подготовке и проведении практик – это самостоятельная работа обучающегося над изучением темы практики. Практические занятия проводятся по специальным планам – заданиям, которые содержатся в материалах, подготовленных на кафедре. Обучающийся обязан точно знать план практики либо конкретное задание к нему. Желательно иметь специальную тетрадь для подготовки к практическим занятиям, либо вести все записи (конспекты лекций и записи к практикам) в одной тетради, предназначенной для изучения дисциплины.

При подготовке к практическим занятиям следует чаще обращаться к справочной литературе, полнее использовать консультации (групповые и индивидуальные, устные и письменные) с преподавателями, которые читают лекции и проводят практикумы.

Таким образом, в процессе подготовке к практическому занятию рекомендуется:

- ознакомиться с вопросами плана;
- прочитать конспект лекции по изучаемой теме;
- прочитать соответствующие главы учебников, статьи;

 просмотреть перечень научных источников, предлагаемых в рабочей программе, выбрав несколько из них для углубленного изучения данной темы.

По каждому практическому заданию обучающиеся отчитываются преподавателю, оформляя электронный отчёт, в котором сохраняют результаты своей работы в виде файлов. Результаты выполнения практических заданий оцениваются с учетом теоретических знаний по соответствующим вопросам дисциплины и уровнем владения практическими навыками при работе на компьютере.

Обучающийся допускается к зачету по результатам успешного выполнения практических заданий.

Учебно-методическое издание

Рабочая программа учебной дисциплины

**Мультимедиа технологии**

*(Наименование дисциплины в соответствии с учебным планом)* 

**Филиппов Михаил Владимирович** *(Фамилия, Имя, Отчество составителя)*